# **Dell P2219H/P2319H/P2419H/P2719H** User's Guide

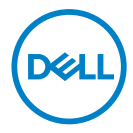

**Model: P2219H/P2319H/P2419H/P2719H Regulatory model: P2219Hb/P2319Ht/P2319Hc/P2419Hb/P2419Hc/P2719Ht**

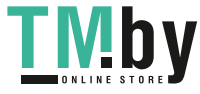

**NOTE: A NOTE indicates important information that helps you make better use of your computer.**

- **CAUTION: A CAUTION indicates potential damage to hardware or loss of data if instructions are not followed.**
- **WARNING: A WARNING indicates a potential for property damage, personal injury, or death.**

**Copyright © 2018-2019 Dell Inc. or its subsidiaries. All rights reserved.** Dell, EMC, and other trademarks are trademarks of Dell Inc. or its subsidiaries. Other trademarks may be trademarks of their respective owners.

2019 - 11

Rev. A02

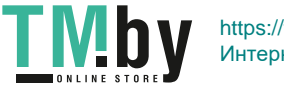

# **Contents**

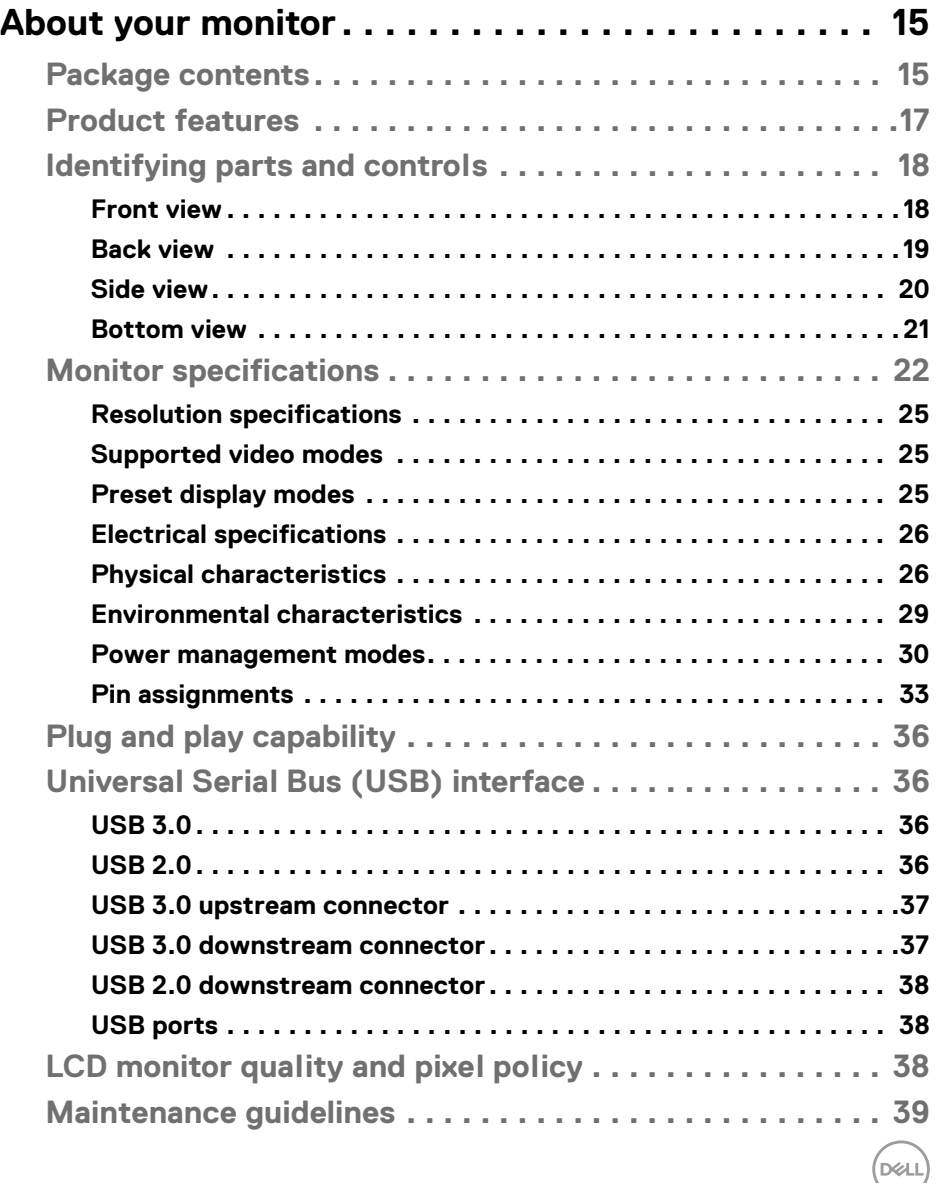

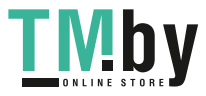

**│-**

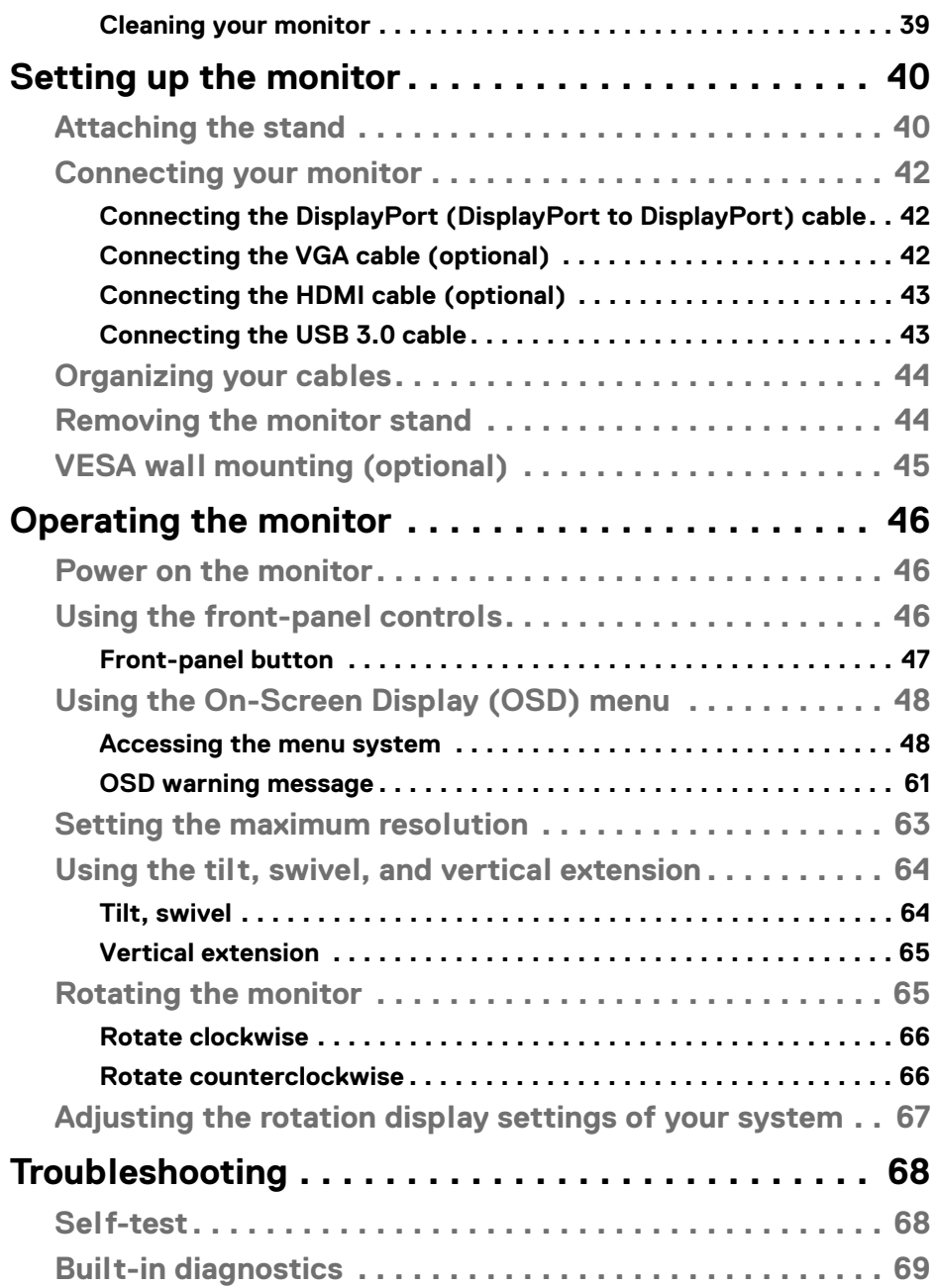

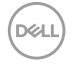

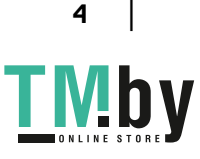

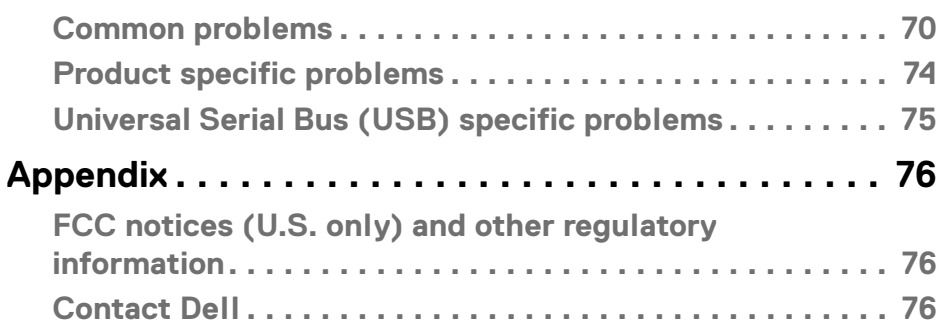

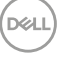

 **│- 5**

# **About your monitor**

### <span id="page-5-0"></span>**Package contents**

<span id="page-5-1"></span>Your monitor ships with the components shown in the table below. If any component is missing, contact Dell technical support. For more information, see [Contact Dell](#page-66-3).

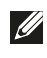

**NOTE: Some items may be optional and may not ship with your monitor. Some features may not be available in certain countries.**

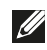

**NOTE: If you are attaching a stand that you purchased from any other source, follow the set up instructions that were included with the stand.** 

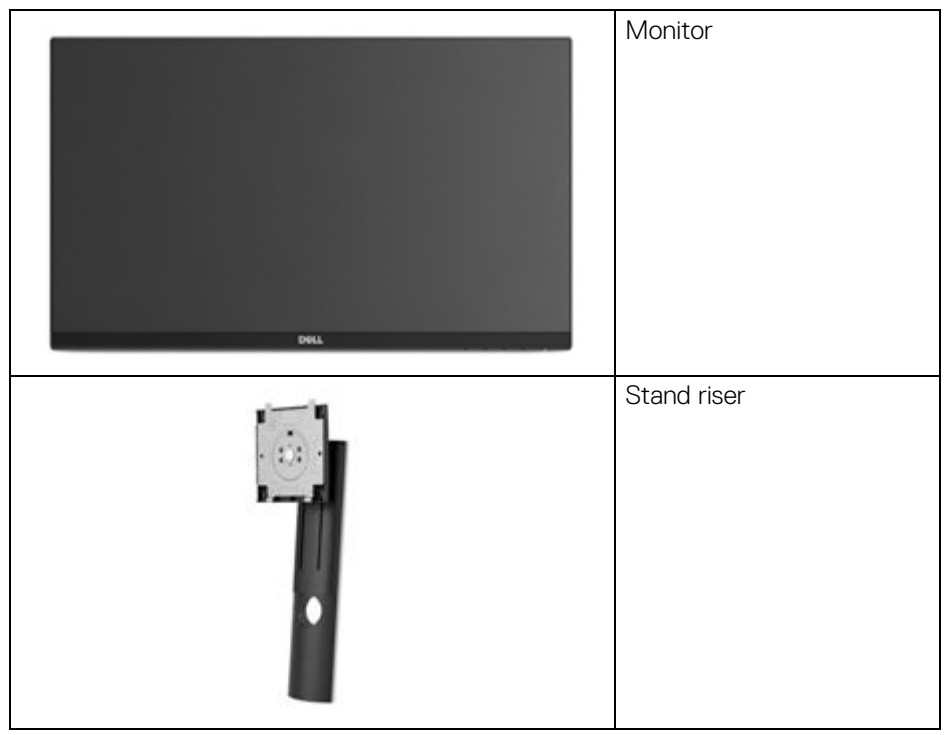

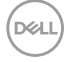

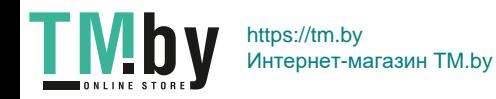

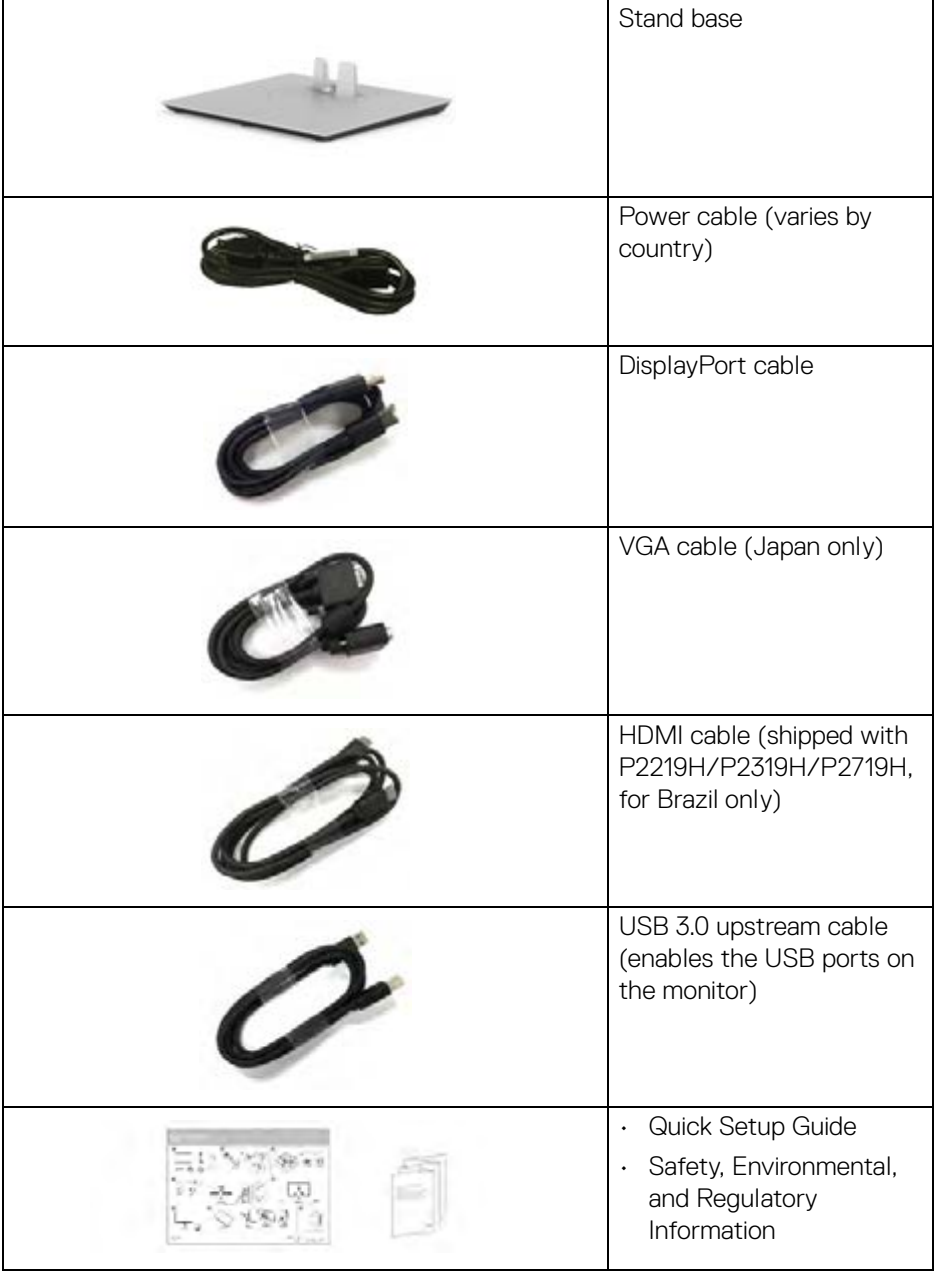

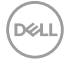

**16- │-About your monitor**

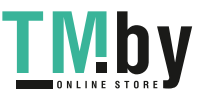

## **Product features**

<span id="page-7-0"></span>The **Dell P2219H/P2319H/P2419H/P2719H** flat panel display has an active matrix, Thin-Film Transistor (TFT), Liquid Crystal Display (LCD) and LED backlight. The monitor features include:

- **P2219H**: 54.6 cm (21.5-inch) viewable area (measured diagonally). Resolution: Up to 1920 x 1080 through VGA, DisplayPort, and HDMI, with fullscreen support or lower resolutions.
- **P2319H**: 58.4 cm (23.0-inch) viewable area (measured diagonally). Resolution: Up to 1920 x 1080 through VGA, DisplayPort, and HDMI, with fullscreen support or lower resolutions.
- **P2419H**: 60.5 cm (23.8-inch) viewable area (measured diagonally). Resolution: Up to 1920 x 1080 through VGA, DisplayPort, and HDMI, with fullscreen support or lower resolutions.
- **P2719H**: 68.6 cm (27.0-inch) viewable area (measured diagonally). Resolution: Up to 1920 x 1080 through VGA, DisplayPort, and HDMI, with fullscreen support or lower resolutions.
- Color gamut of 72% NTSC.
- Tilt, swivel, height, and rotate adjustment capabilities.
- Removable stand and Video Electronics Standards Association (VESA™) 100 mm mounting holes for flexible mounting solutions.
- Digital connectivity with DisplayPort and HDMI.
- Equipped with 1 USB upstream port and 4 USB downstream ports.
- Plug and play capability if supported by your system.
- On-Screen Display (OSD) adjustments for ease of set-up and screen optimization.
- Security lock slot.
- Stand lock.
- 0.3 W standby power when in sleep mode.
- Optimize eye comfort with a flicker-free screen.

**WARNING: The possible long-term effects of blue light emission from the monitor may cause damage to the eyes, including eye fatigue, digital eye strain, and so on. ComfortView feature is designed to reduce the amount of blue light emitted from the monitor to optimize eye comfort.**

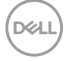

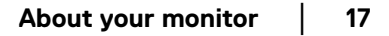

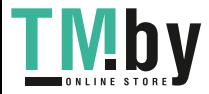

## **Identifying parts and controls**

### <span id="page-8-0"></span>**Front view**

<span id="page-8-1"></span>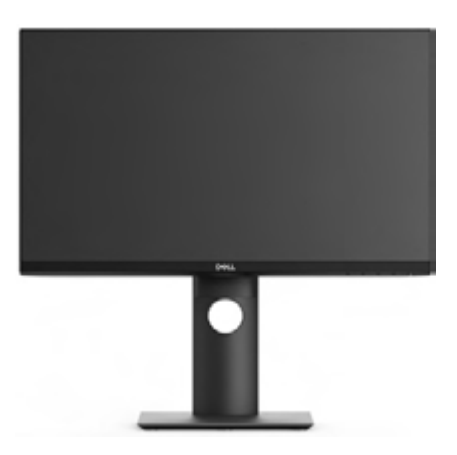

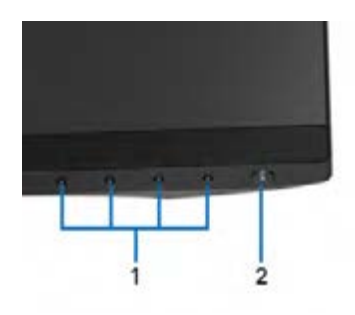

### **Front panel controls**

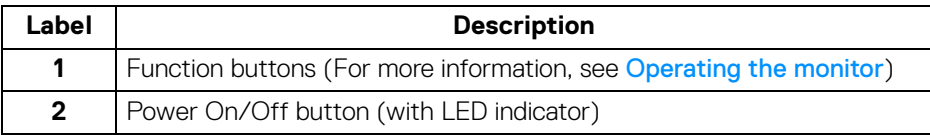

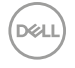

TMD

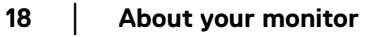

### **Back view**

<span id="page-9-0"></span>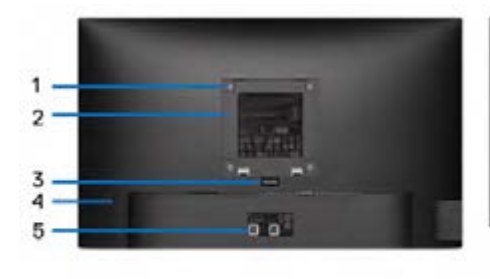

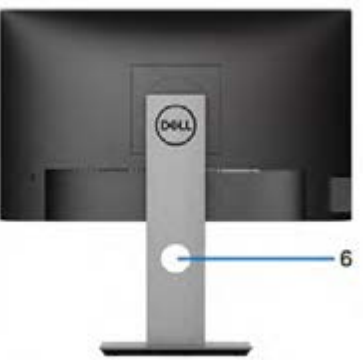

### **Back view with monitor stand**

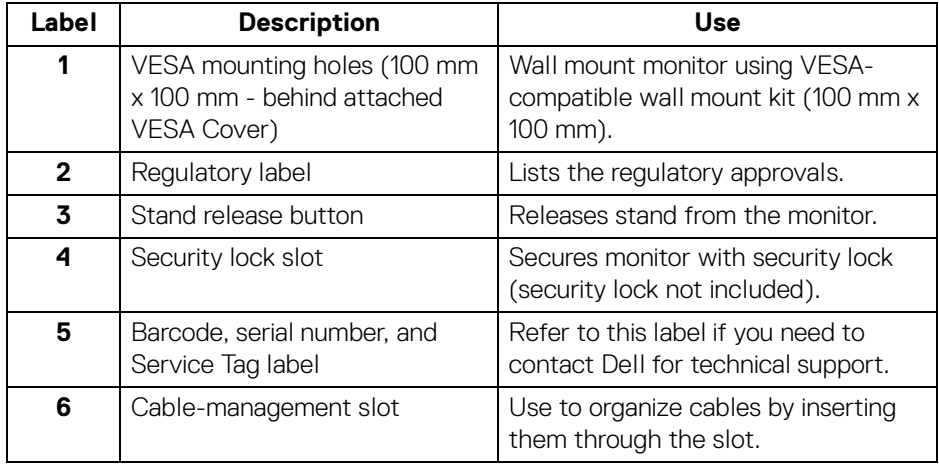

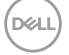

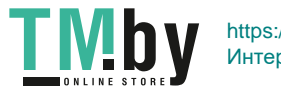

<span id="page-10-0"></span>**Side view**

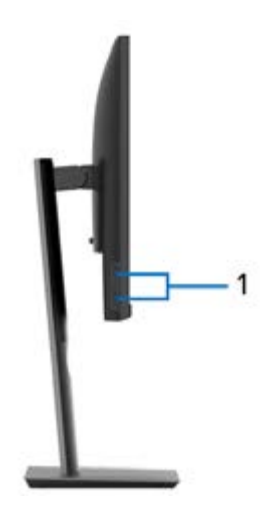

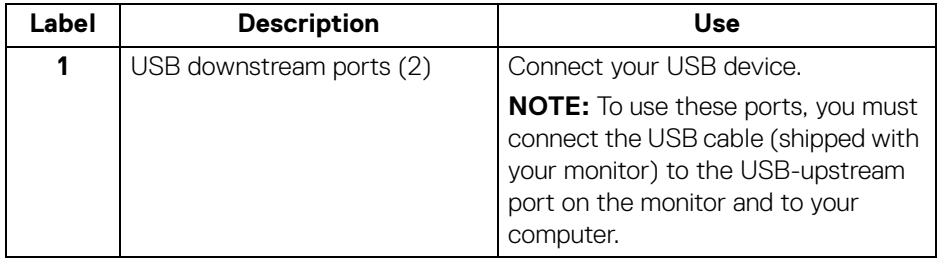

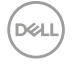

### **│-About your monitor**

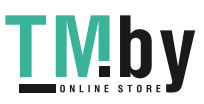

**20-**

<span id="page-11-1"></span><span id="page-11-0"></span>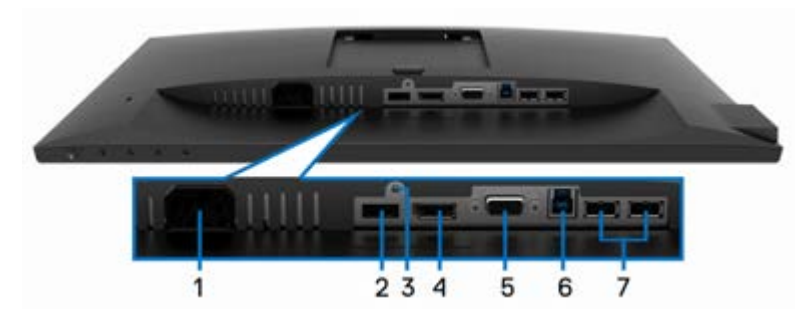

**Bottom view without monitor stand**

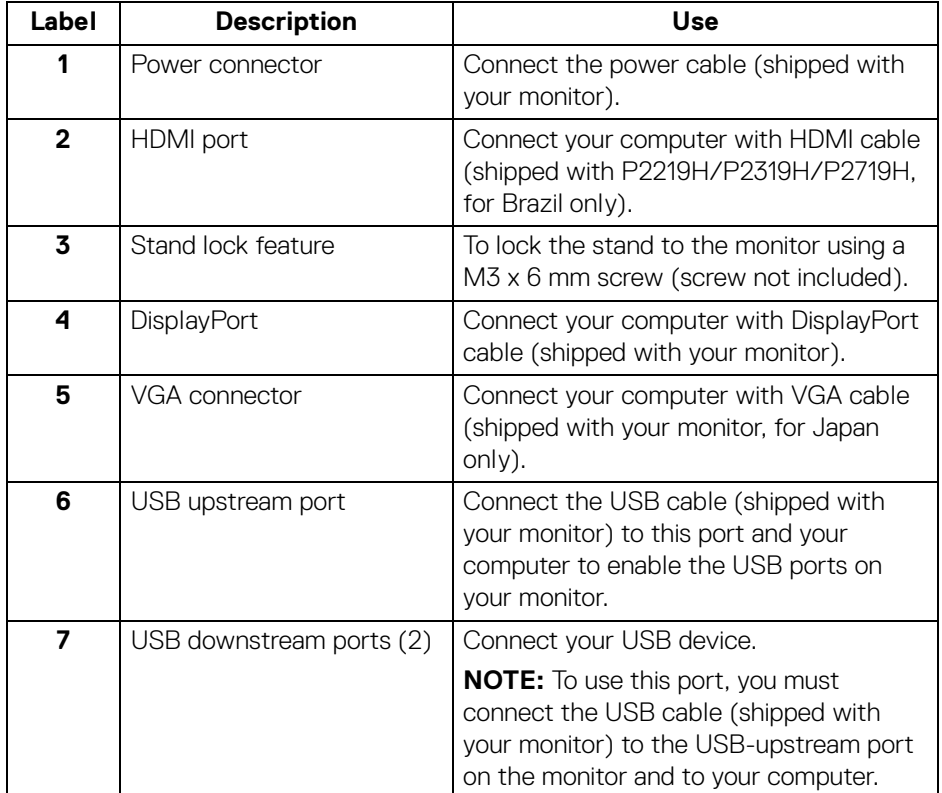

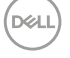

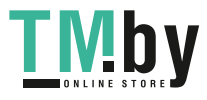

# **Monitor specifications**

<span id="page-12-1"></span><span id="page-12-0"></span>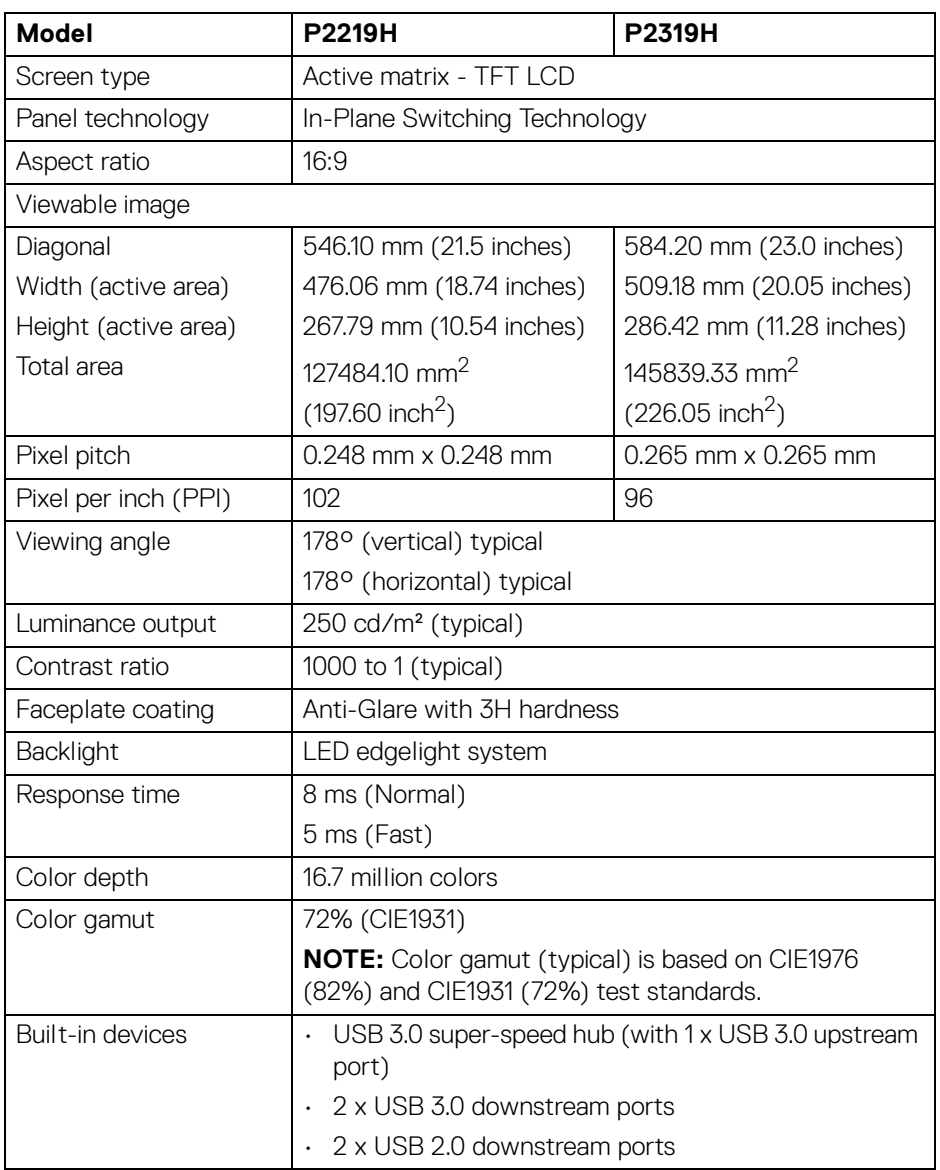

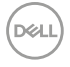

### **22- │-About your monitor**

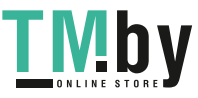

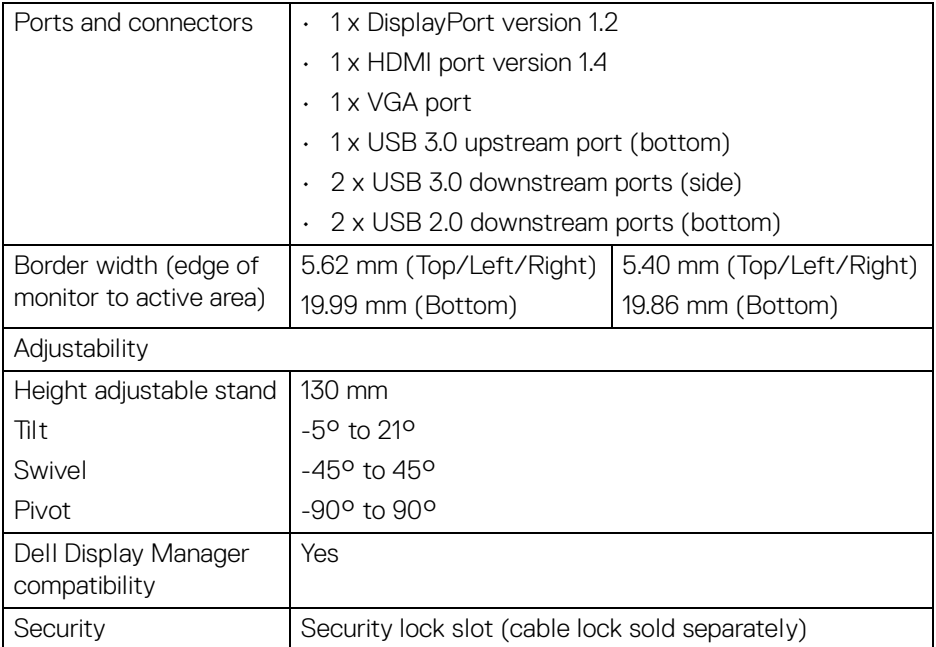

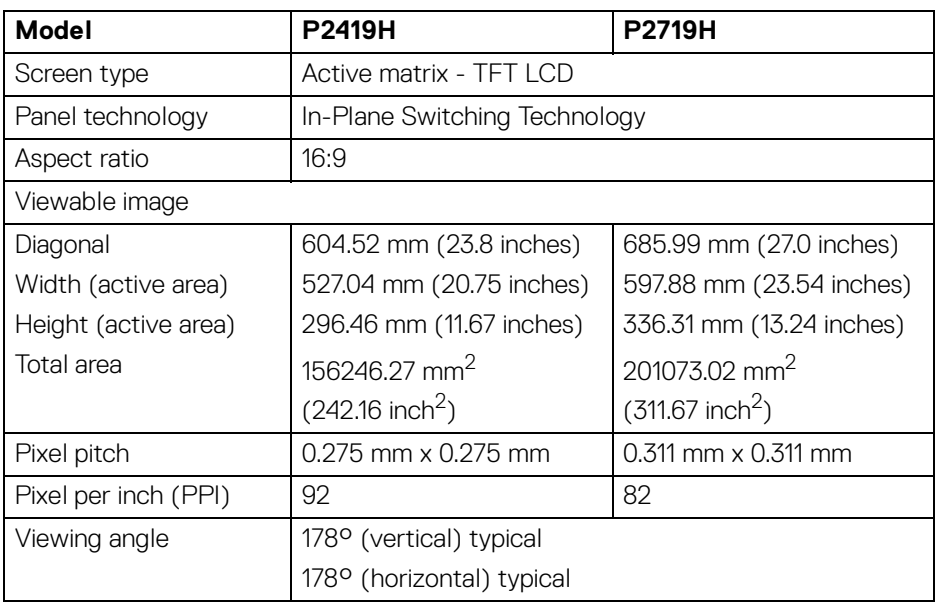

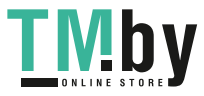

(dell

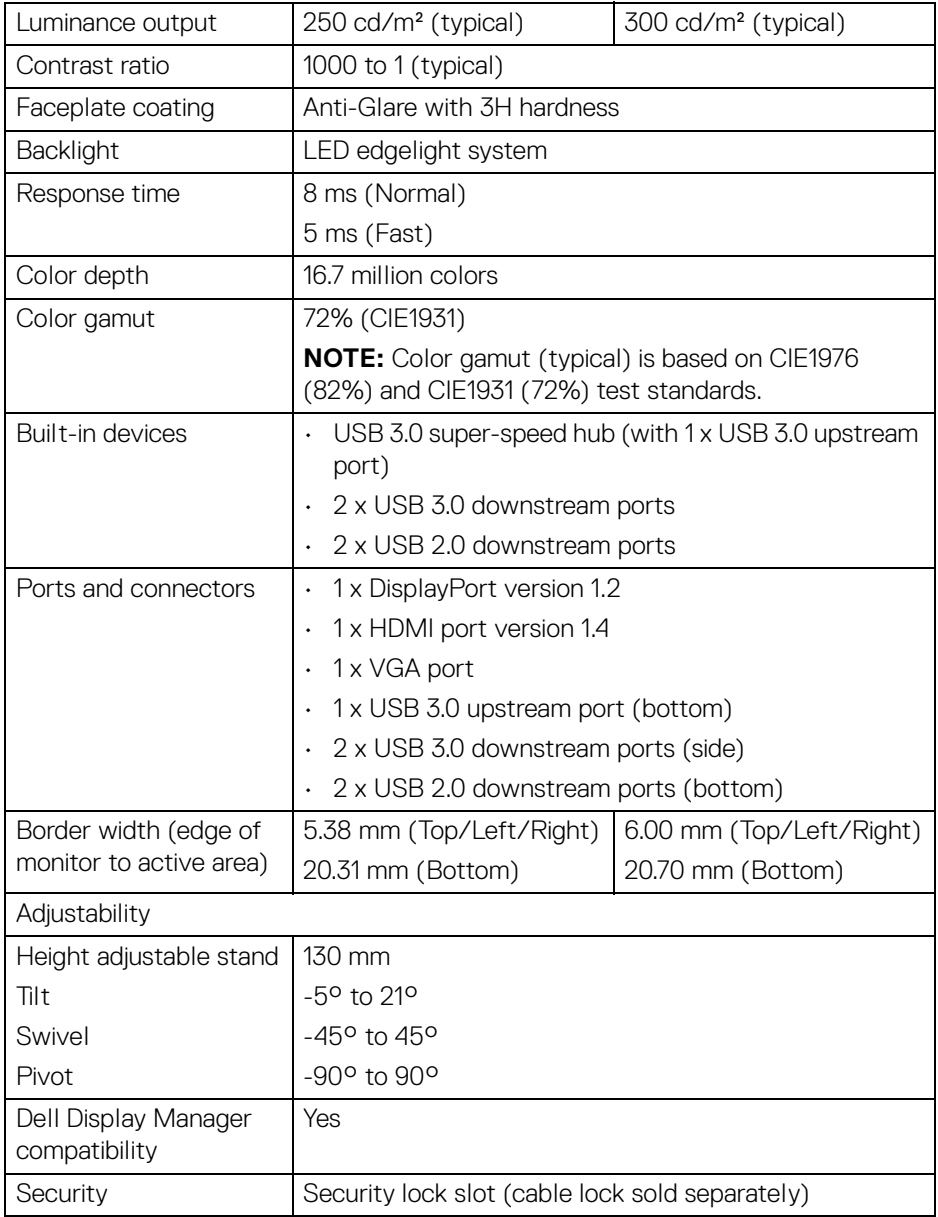

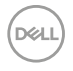

#### **24- │-About your monitor**

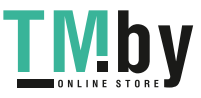

### **Resolution specifications**

<span id="page-15-0"></span>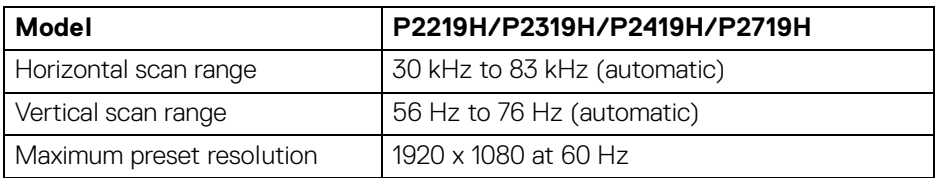

### **Supported video modes**

<span id="page-15-1"></span>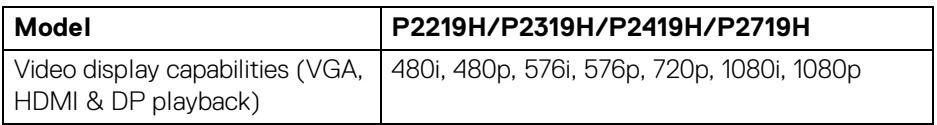

### **Preset display modes**

<span id="page-15-2"></span>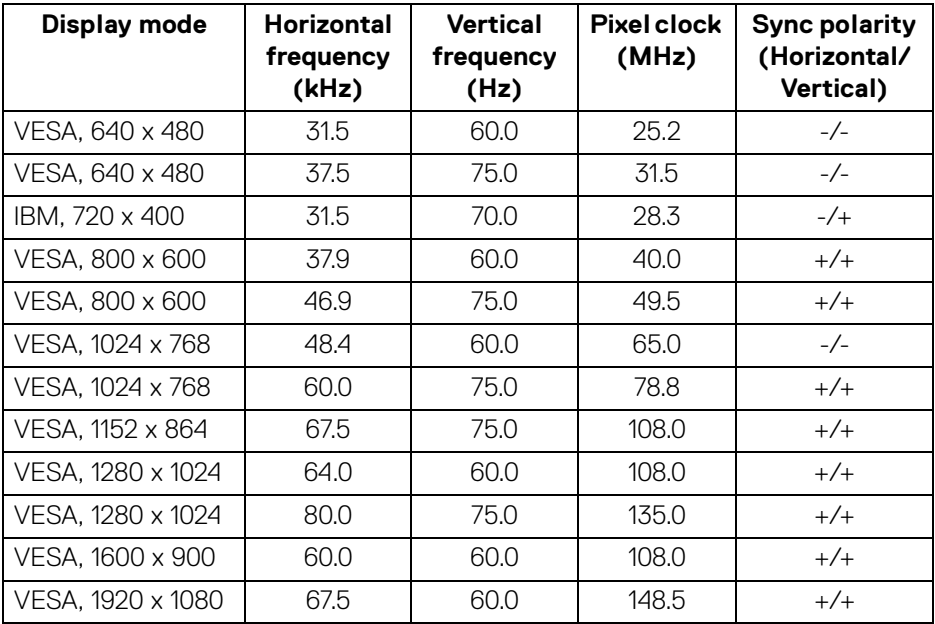

**DELL** 

<span id="page-16-0"></span>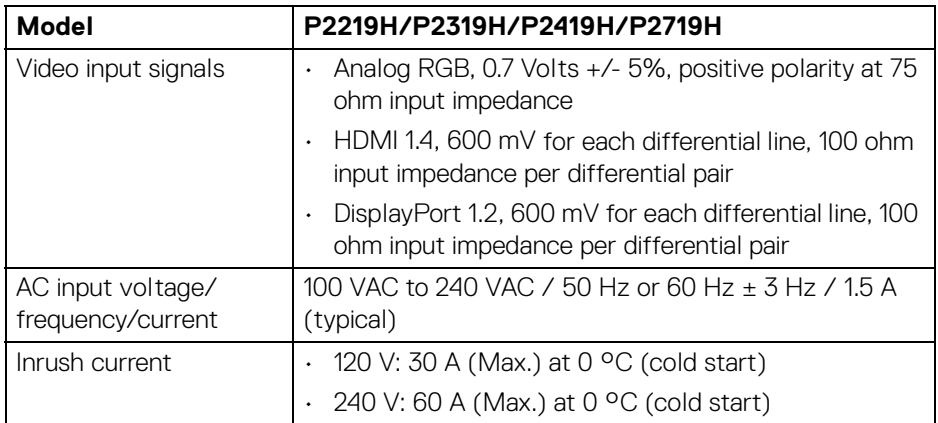

### **Physical characteristics**

<span id="page-16-1"></span>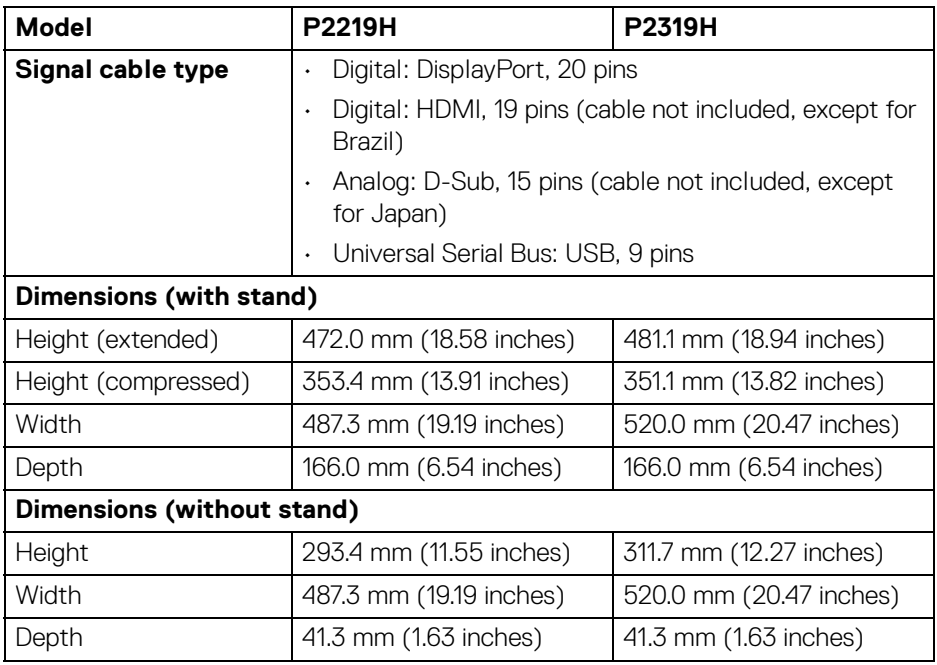

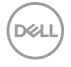

**26- │-About your monitor**

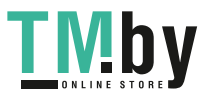

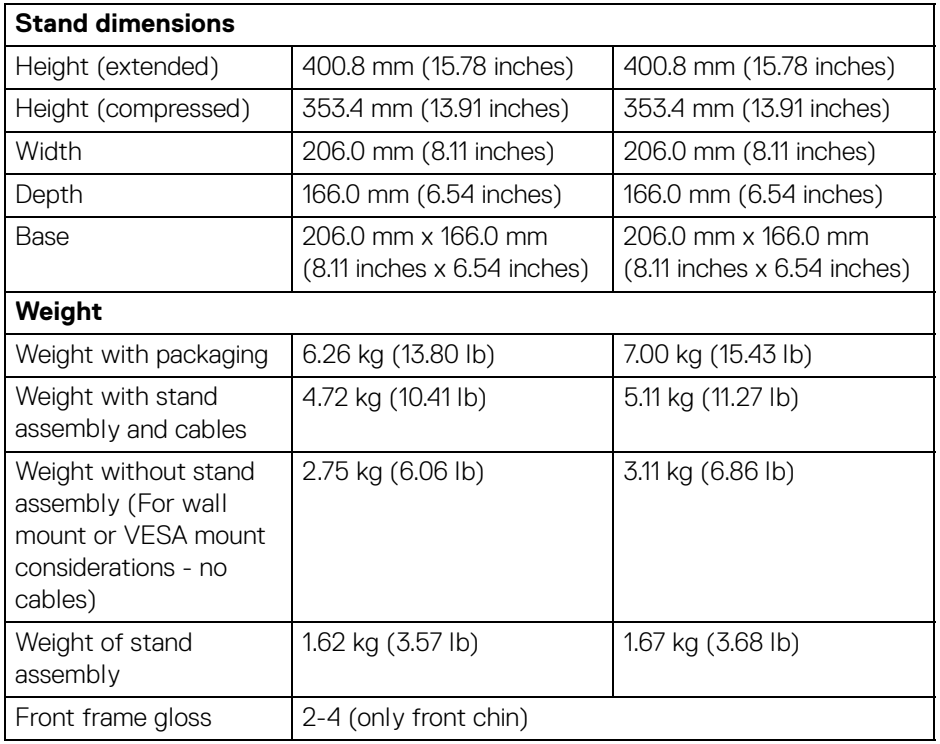

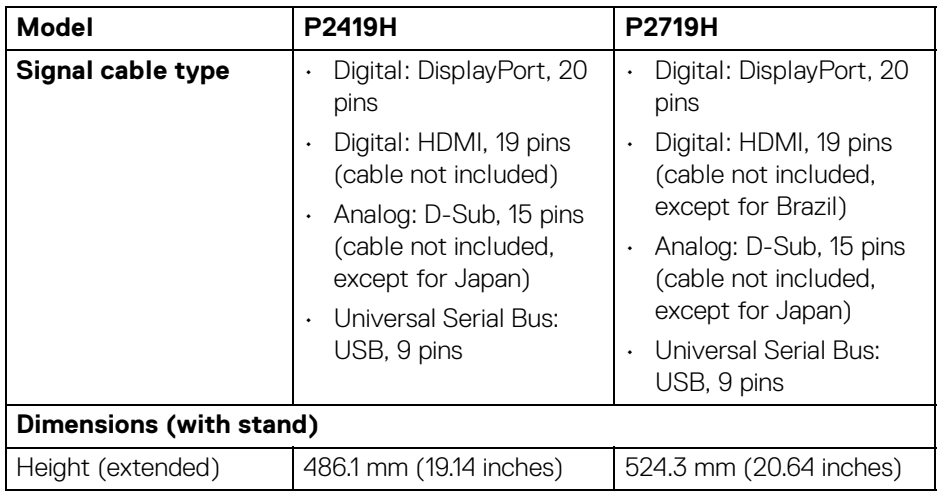

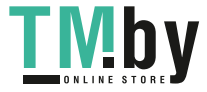

**About your monitor-│- 27**

 $\left(\begin{smallmatrix} 0 & 0 \\ 0 & 0 \\ 0 & 0 \\ 0 & 0 \\ 0 & 0 \\ 0 & 0 \\ 0 & 0 \\ 0 & 0 \\ 0 & 0 \\ 0 & 0 \\ 0 & 0 & 0 \\ 0 & 0 & 0 \\ 0 & 0 & 0 \\ 0 & 0 & 0 \\ 0 & 0 & 0 \\ 0 & 0 & 0 & 0 \\ 0 & 0 & 0 & 0 \\ 0 & 0 & 0 & 0 \\ 0 & 0 & 0 & 0 & 0 \\ 0 & 0 & 0 & 0 & 0 \\ 0 & 0 & 0 & 0 & 0 \\ 0 & 0 & 0 & 0 & 0 \\ 0 & 0 & 0 & 0$ 

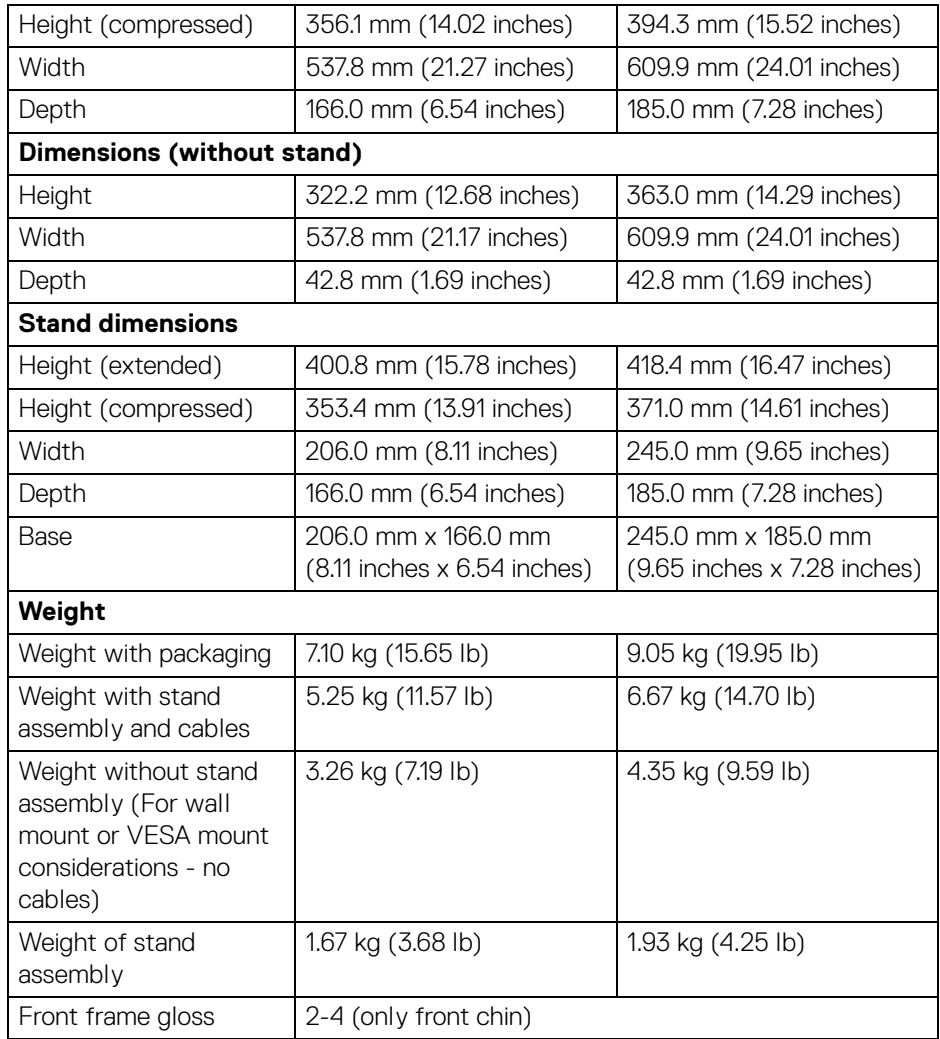

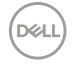

### **28- │-About your monitor**

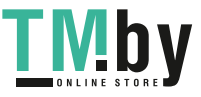

### **Environmental characteristics**

<span id="page-19-0"></span>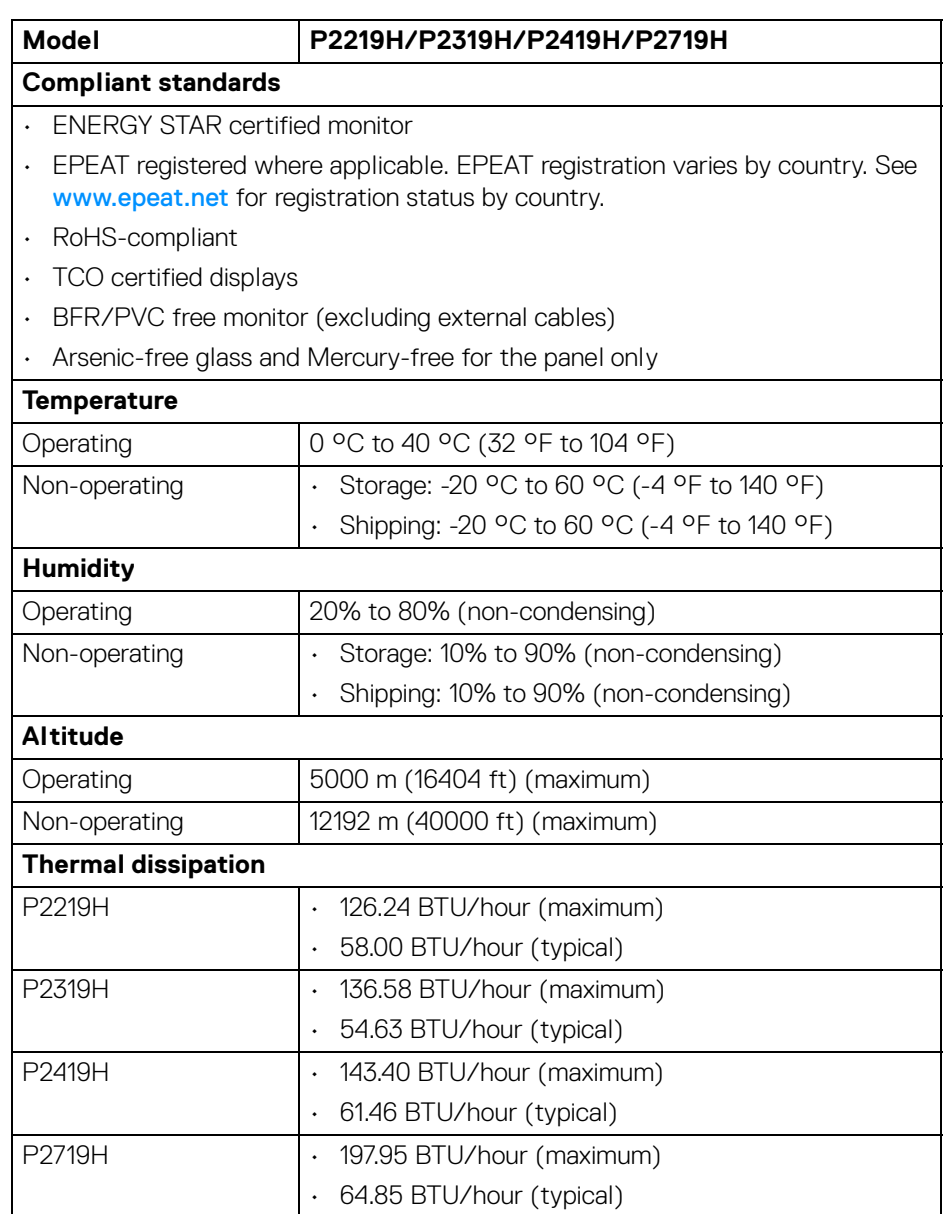

 $(\overline{DZL})$ 

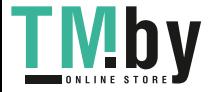

### **Power management modes**

<span id="page-20-1"></span><span id="page-20-0"></span>If you have VESA's DPM™ compliance display card or software installed on your computer, the monitor can automatically reduce its power consumption when not in use. This is referred to as **Power Save Mode**\*. If the computer detects input from the keyboard, mouse, or other input devices, the monitor automatically resumes to function. The following table shows the power consumption and signaling of this automatic power saving feature.

### **P2219H**

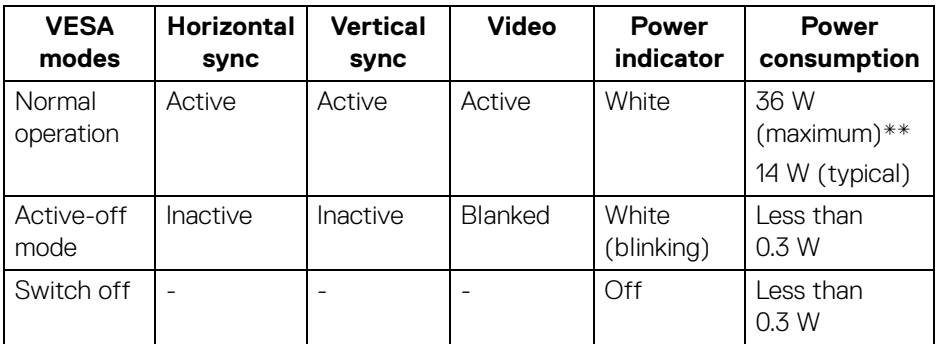

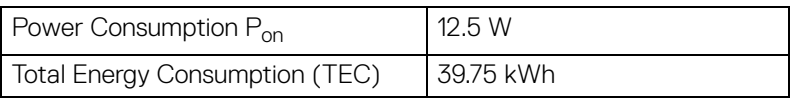

### **P2319H**

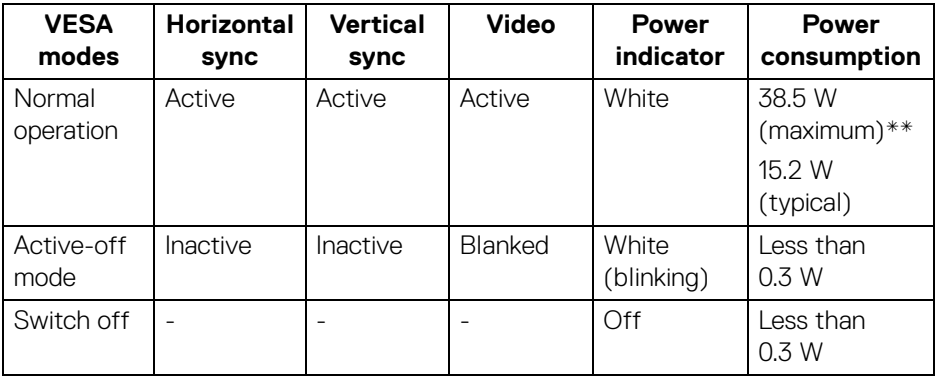

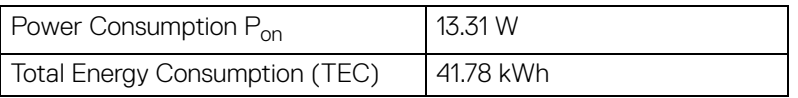

**D**&LI

#### **30- │-About your monitor**

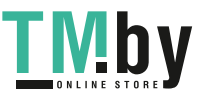

### **P2419H**

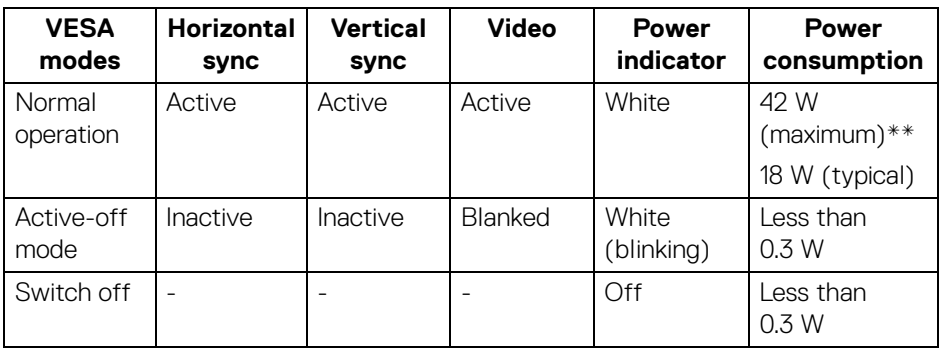

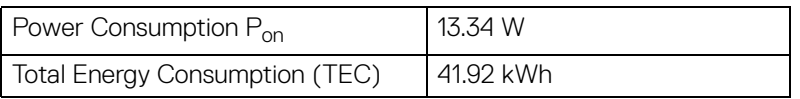

### **P2719H**

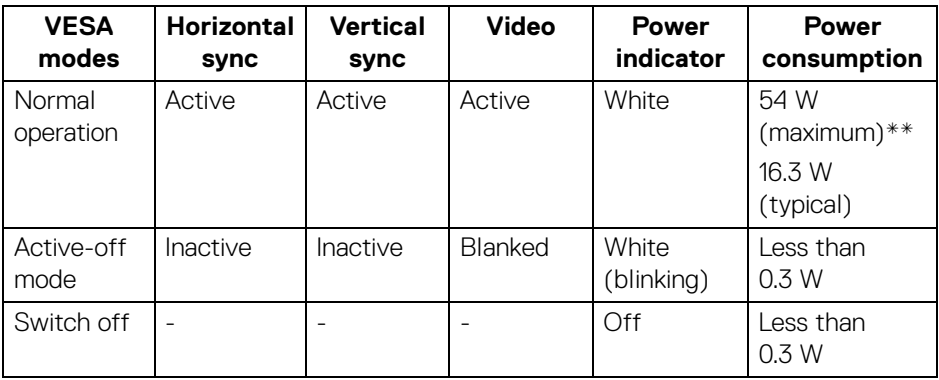

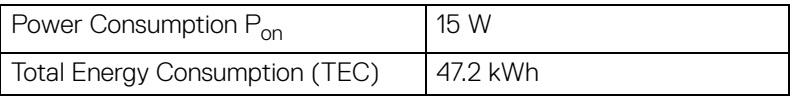

\* Zero power consumption in OFF mode can only be achieved by disconnecting the main cable from the monitor.

\*\* Maximum power consumption with max luminance, and USB active.

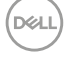

**About your monitor- │-31** This document is informational only and reflects laboratory performance. Your product may perform differently, depending on the software, components and peripherals you ordered and shall have no obligation to update such information. Accordingly, the customer should not rely upon this information in making decisions about electrical tolerances or otherwise. No warranty as to accuracy or completeness is expressed or implied.

**NOTE: This monitor is ENERGY STAR certified. This product qualifies for ENERGY STAR in the factory default settings which can be restored by "Factory Reset" function in the OSD menu. Changing the factory default settings or enabling other features may increase power consumption that could exceed the ENERGY STAR specified limit.**

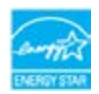

### *M* NOTE:

**Pon: Power consumption of On mode as defined in Energy Star 8.0 version.**

**TEC: Total energy consumption in kWh as defined in Energy Star 8.0 version.**

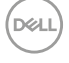

#### **32- │-About your monitor**

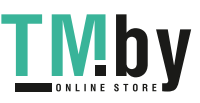

### **Pin assignments**

### **VGA connector**

<span id="page-23-0"></span>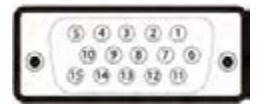

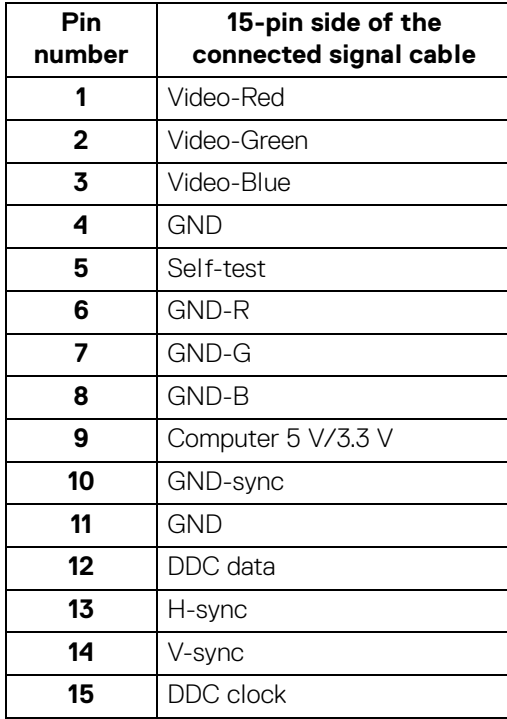

**DELL** 

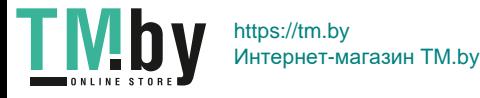

### **DisplayPort connector**

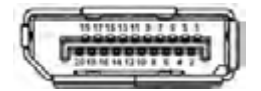

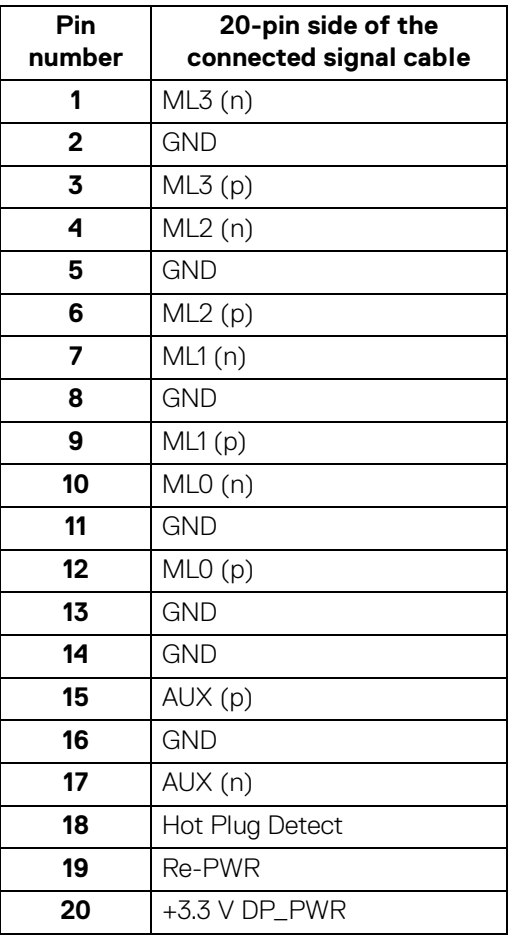

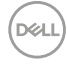

**34-**

**About your monitor**

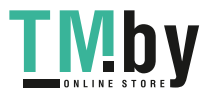

https://tm.by Интернет-магазин TM.by

**│-**

### **HDMI connector**

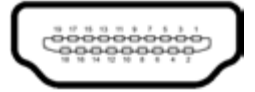

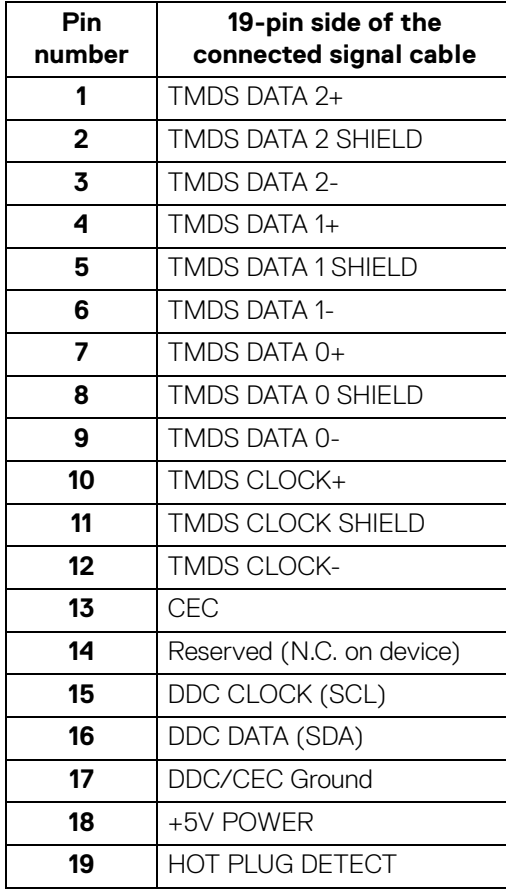

DELL

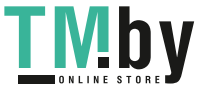

# **Plug and play capability**

<span id="page-26-0"></span>You can install the monitor in any Plug and Play-compatible system. The monitor automatically provides the computer system with its Extended Display Identification Data (EDID) using Display Data Channel (DDC) protocols so that the system can configure itself and optimize the monitor settings. Most monitor installations are automatic; you can select different settings if desired. For more information about changing the monitor settings, see [Operating the monitor](#page-36-3).

# **Universal Serial Bus (USB) interface**

<span id="page-26-1"></span>This section gives you information about the USB ports that are available on the monitor.

### **NOTE: This monitor is Super-Speed USB 3.0 and High-Speed USB 2.0 compatible.**

### **USB 3.0**

<span id="page-26-2"></span>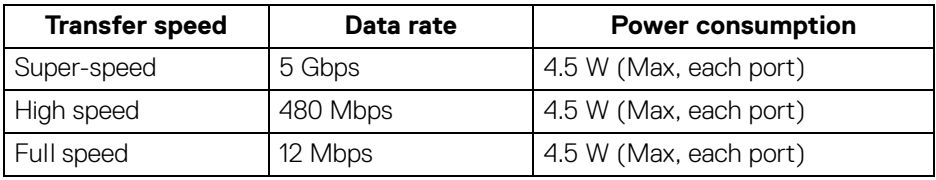

### **USB 2.0**

<span id="page-26-3"></span>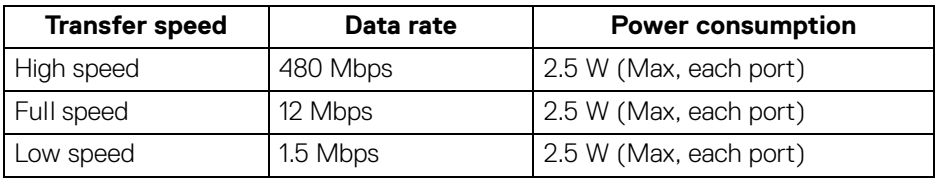

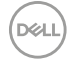

**36-**

### **│-About your monitor**

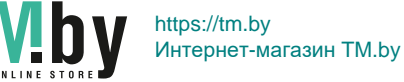

### **USB 3.0 upstream connector**

<span id="page-27-0"></span>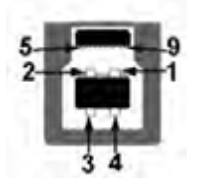

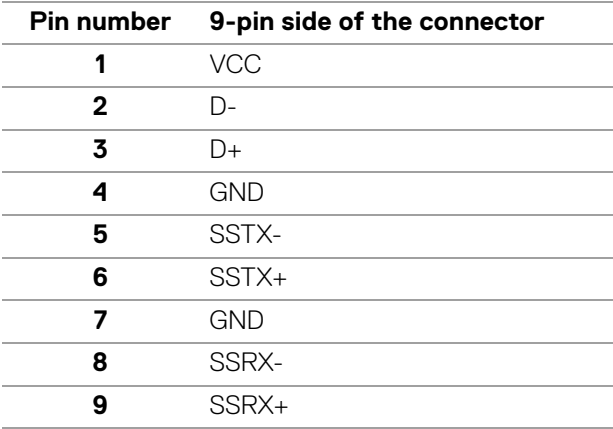

### **USB 3.0 downstream connector**

<span id="page-27-1"></span>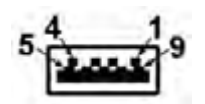

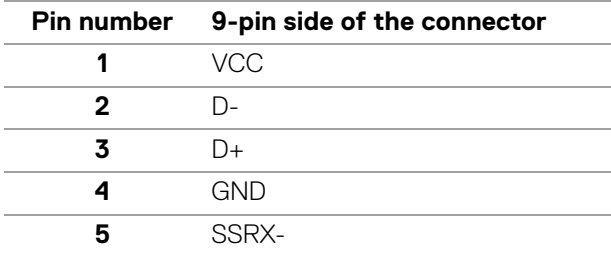

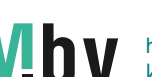

**About your monitor- │-37**

**D**ELL

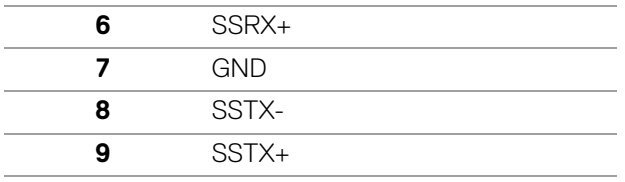

### **USB 2.0 downstream connector**

<span id="page-28-0"></span>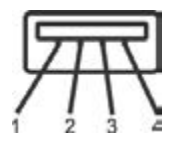

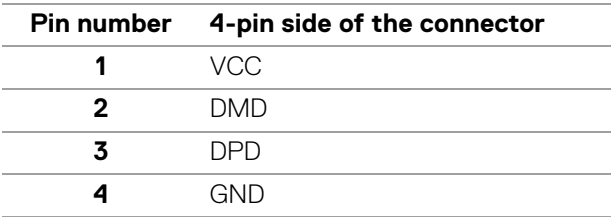

### **USB ports**

- 1 upstream bottom
- <span id="page-28-1"></span>• 2 downstream - bottom
- 2 downstream side

**NOTE: USB 3.0 functionality requires a USB 3.0-capable computer.**

**NOTE: The USB ports on the monitor work only when the monitor is turned On or in power save mode. If you turn Off the monitor and then turn it On, the attached peripherals may take a few seconds to resume normal functionality.**

### **LCD monitor quality and pixel policy**

<span id="page-28-2"></span>During the LCD Monitor manufacturing process, it is not uncommon for one or more pixels to become fixed in an unchanging state which are hard to see and do not affect the display quality or usability. For more information on Dell Monitor Quality and Pixel Policy, see www.dell.com/support/monitors.

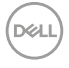

#### **38- │-About your monitor**

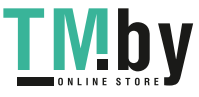

# **Maintenance guidelines**

### **Cleaning your monitor**

- <span id="page-29-0"></span>**CAUTION: Read and follow the** [Safety instructions](#page-66-4) **before cleaning the monitor.**
- <span id="page-29-1"></span>**WARNING: Before cleaning the monitor, unplug the monitor power cable from the electrical outlet.**

For best practices, follow the instructions in the list below when unpacking, cleaning, or handling your monitor:

- To clean your anti-static screen, lightly dampen a soft, clean cloth with water. If possible, use a special screen-cleaning tissue or solution suitable for the anti-static coating. Do not use benzene, thinner, ammonia, abrasive cleaners, or compressed air.
- Use a lightly-dampened, warm cloth to clean the monitor. Avoid using detergent of any kind as some detergents leave a milky film on the monitor.
- $\cdot$  If you notice white powder when you unpack your monitor, wipe it off with a cloth.
- Handle your monitor with care as a darker-colored monitor may get scratched and show white scuff marks more than a lighter-colored monitor.
- $\cdot$  To help maintain the best image quality on your monitor, use a dynamically changing screen saver and turn off your monitor when not in use.

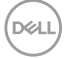

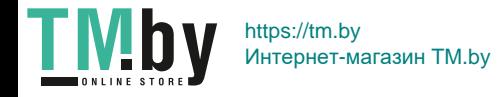

# **Setting up the monitor**

### <span id="page-30-0"></span>**Attaching the stand**

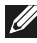

**NOTE: The stand is not installed at the factory when shipped.**

<span id="page-30-1"></span>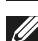

**NOTE: The following instructions are applicable only for attaching the stand that was shipped with your monitor. If you are attaching a stand that you purchased from any other source, follow the set up instructions that were included with the stand.**

To attach the monitor stand:

- **1.** Follow the instructions on the flaps of carton to remove the stand from the top cushion that secures it.
- **2.** Insert the stand base blocks fully into the stand slot.
- **3.** Lift the screw handle and turn the screw clockwise.
- **4.** After fully tightening the screw, fold the screw handle flat within the recess.

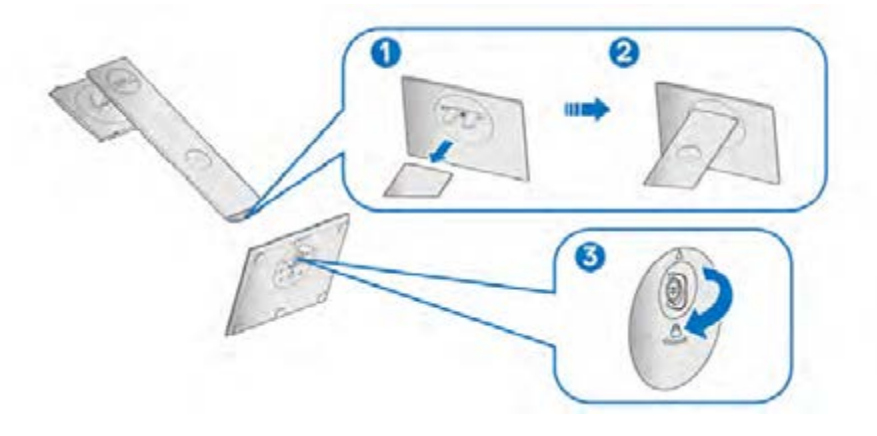

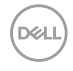

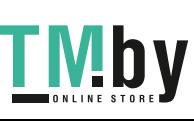

**40-**

### **│-Setting up the monitor**

**5.** Lift the cover, as shown, to expose the VESA area for stand assembly.

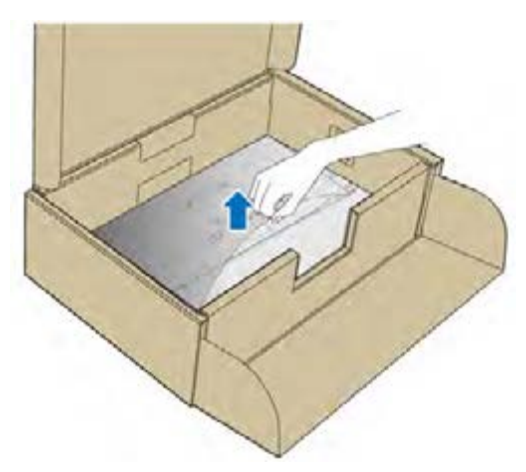

- **6.** Attach the stand assembly to the monitor.
	- **a.** Fit the two tabs on the upper part of the stand to the groove on the back of the monitor.
	- **b.** Press the stand down till it snaps into place.

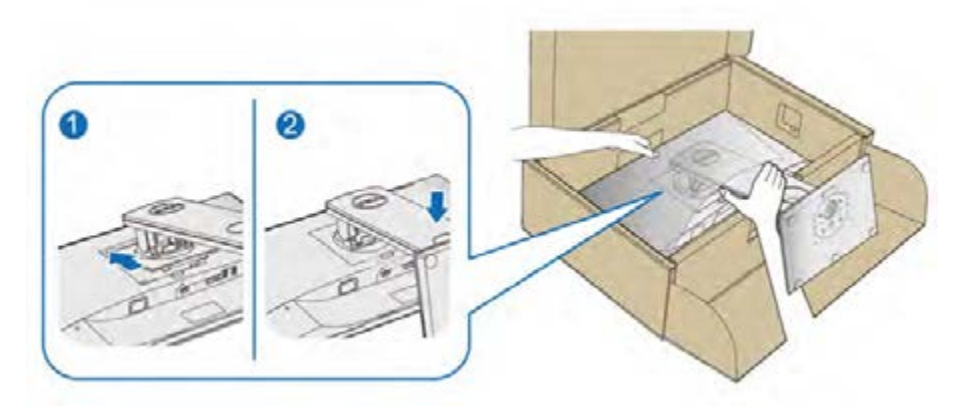

**7.** Place the monitor upright.

### **NOTE: Lift the monitor carefully to prevent it from slipping or falling.**

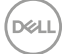

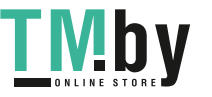

### **Connecting your monitor**

<span id="page-32-0"></span>**WARNING: Before you begin any of the procedures in this section, follow the** [Safety instructions](#page-66-4)**.**

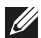

**NOTE: Route the cables through the cable-management slot before connecting them.**

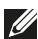

**NOTE: Do not connect all cables to the computer at the same time.**

To connect your monitor to the computer:

- **1.** Turn Off your computer and disconnect the power cable.
- **2.** Connect the VGA, DisplayPort or HDMI cable from your monitor to the computer.

### **Connecting the DisplayPort (DisplayPort to DisplayPort) cable**

<span id="page-32-1"></span>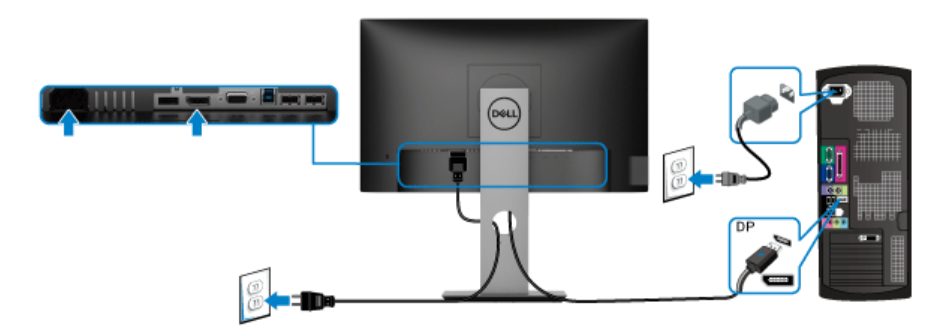

### **Connecting the VGA cable (optional)**

<span id="page-32-2"></span>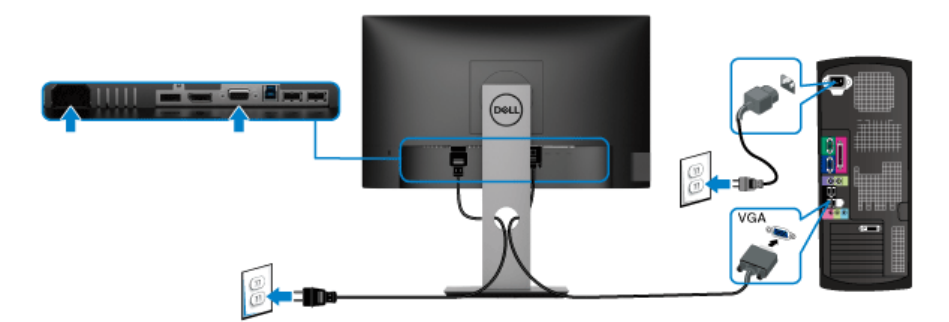

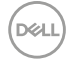

#### **42- │-Setting up the monitor**

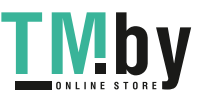

**Connecting the HDMI cable (optional)**

<span id="page-33-0"></span>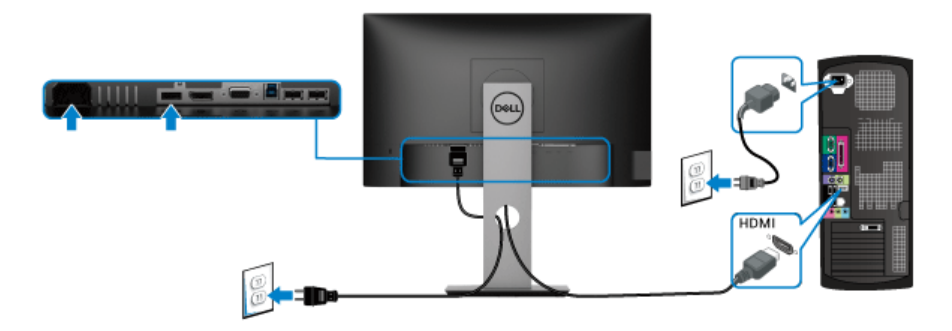

### **NOTE: The graphics are used for the purpose of illustration only. Appearance of the computer may vary.**

### **Connecting the USB 3.0 cable**

<span id="page-33-1"></span>After you have completed connecting the VGA/DisplayPort/HDMI cable, follow the procedures below to connect the USB 3.0 cable to the computer and complete your monitor setup:

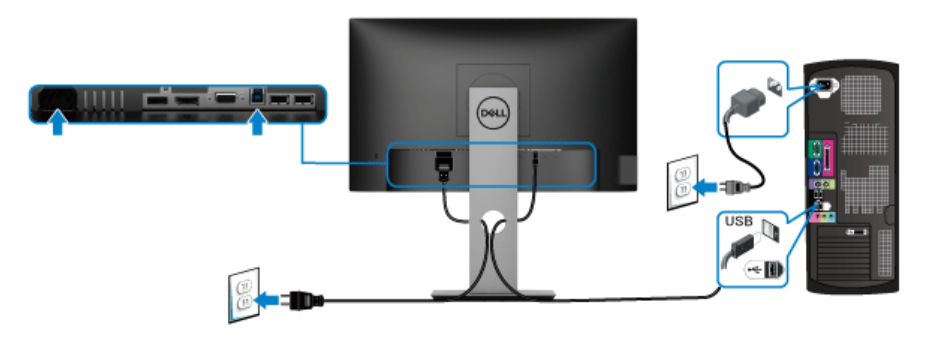

- **1.** Connect the upstream USB 3.0 port (cable supplied) to an appropriate USB 3.0 port on your computer. (See [Bottom view](#page-11-1) for details.)
- **2.** Connect the USB 3.0 peripherals to the downstream USB 3.0 ports on the monitor.
- **3.** Plug the power cables for your computer and monitor into a nearby outlet.

### **NOTE: Use the cable slot on the monitor stand to organize the cables.**  $\mathscr{M}$

**4.** Turn On the monitor and the computer. If your monitor displays an image, installation is complete. If it does not display an image, see [Universal Serial Bus \(USB\) specific problems](#page-65-1). **D**ell

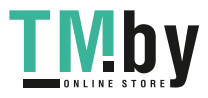

### <span id="page-34-0"></span>**Organizing your cables**

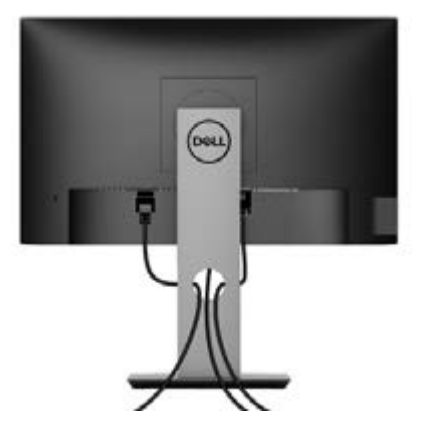

After attaching all necessary cables to your monitor and computer, (See [Connecting your monitor](#page-32-0) for cable attachment,) organize all cables as shown above.

### **Removing the monitor stand**

- <span id="page-34-1"></span>**NOTE: To prevent scratches on the LCD screen when removing the stand, ensure that the monitor is placed on a soft, clean surface.**
- **NOTE: The following instructions are applicable only for attaching the stand that was shipped with your monitor. If you are attaching a stand that you purchased from any other source, follow the set up instructions that were included with the stand.**

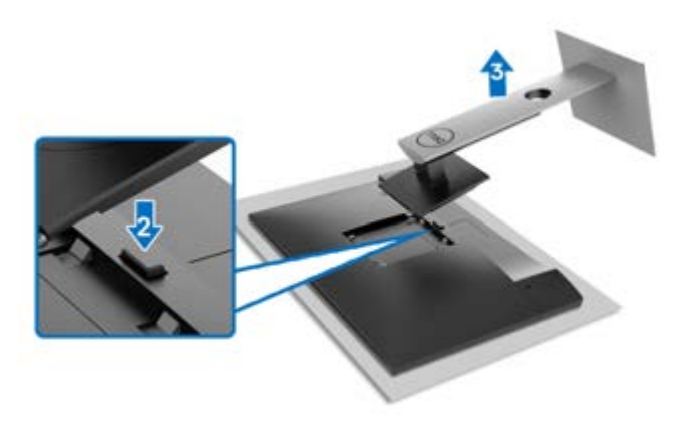

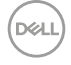

**44-**

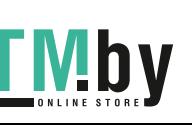

### **│-Setting up the monitor**

To remove the stand:

- **1.** Place the monitor on a soft cloth or cushion.
- **2.** Press and hold the stand release button.
- **3.** Lift the stand up and away from the monitor.

# **VESA wall mounting (optional)**

<span id="page-35-0"></span>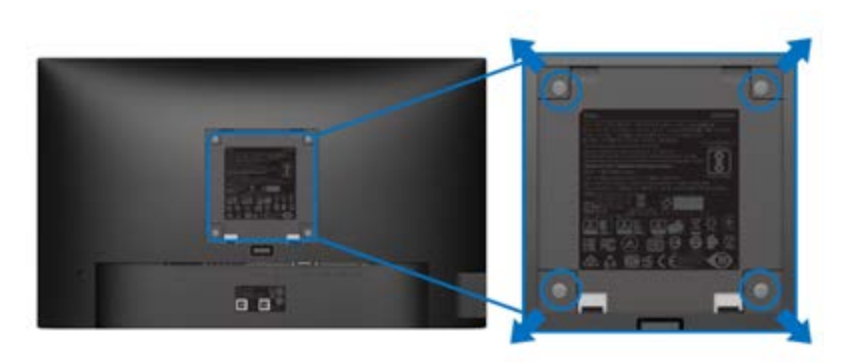

(Screw dimension: M4 x 10 mm).

Refer to the instructions that come with the VESA-compatible wall mounting kit.

- **1.** Place the monitor panel on a soft cloth or cushion on a stable flat table.
- **2.** Remove the stand. (See **[Removing the monitor stand](#page-34-1)**)
- **3.** Use a Phillips crosshead screwdriver to remove the four screws securing the plastic cover.
- **4.** Attach the mounting bracket from the wall mounting kit to the monitor.
- **5.** Mount the monitor on the wall. For more information, see the documentation that shipped with the wall mounting kit.

**NOTE: For use only with with UL or CSA or GS-listed wall mount bracket with minimum weight or load bearing capacity of 11.00 kg (P2219H) / 12.44 kg (P2319H) / 13.04 kg (P2419H) / 17.40 kg (P2719H).**

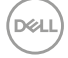

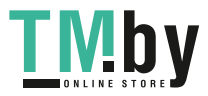

# **Operating the monitor**

### <span id="page-36-3"></span><span id="page-36-0"></span>**Power on the monitor**

Press the Power button to turn On the monitor.

<span id="page-36-1"></span>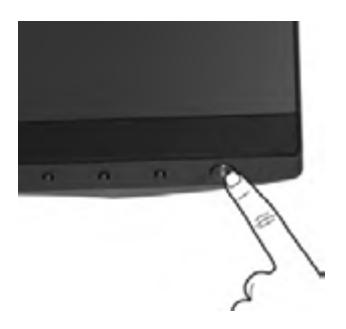

# **Using the front-panel controls**

Use the control buttons on the front of the monitor to adjust settings.

<span id="page-36-2"></span>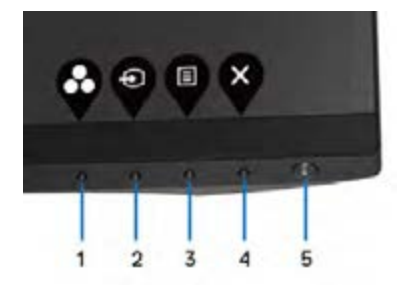

The following table describes the front-panel buttons:

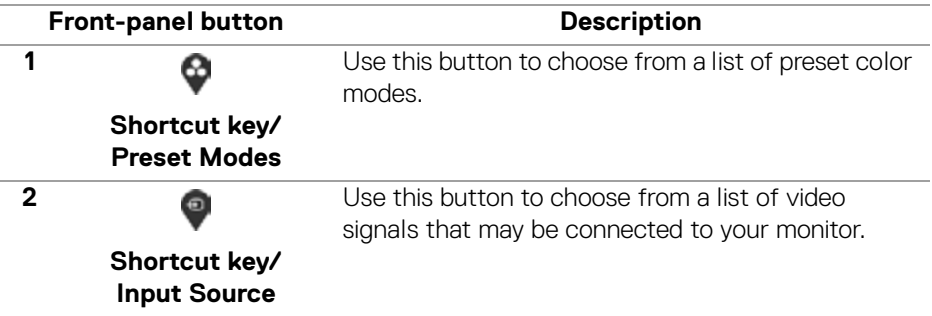

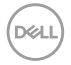

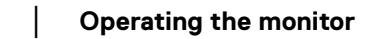

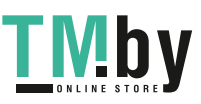

**46-**

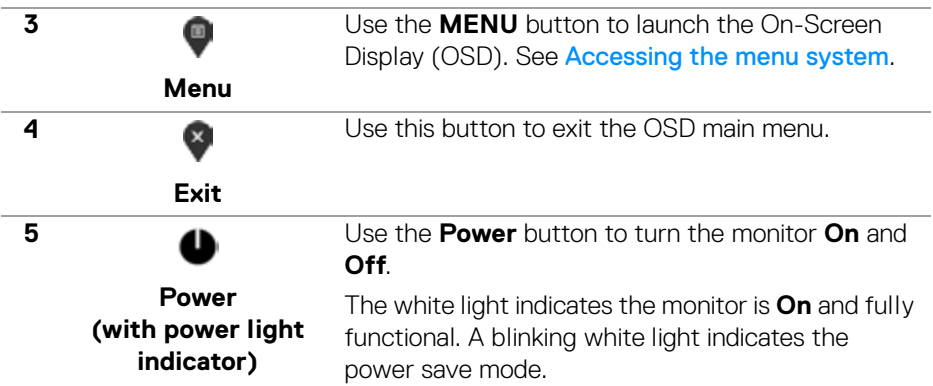

### **Front-panel button**

Use the buttons on the front of the monitor to adjust the image settings.

<span id="page-37-0"></span>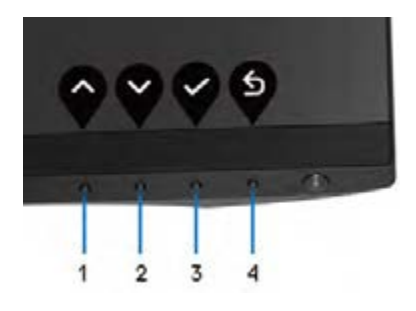

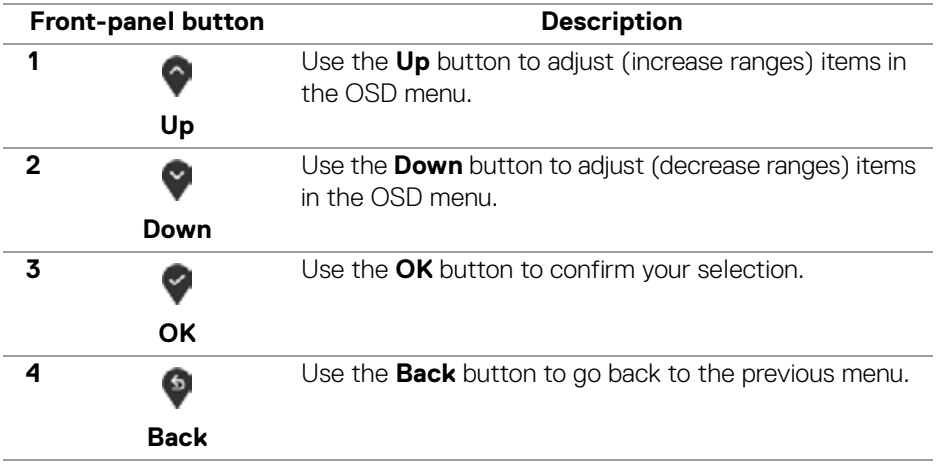

DEL

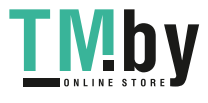

### **Using the On-Screen Display (OSD) menu**

### <span id="page-38-0"></span>**Accessing the menu system**

- <span id="page-38-1"></span>**NOTE: If you change the settings and then either proceed to another menu or exit the OSD menu, the monitor automatically saves those changes. The changes are also saved if you change the settings and then wait for the OSD menu to disappear.**
	- **1.** Press the **button to launch the OSD menu and display the main menu.**

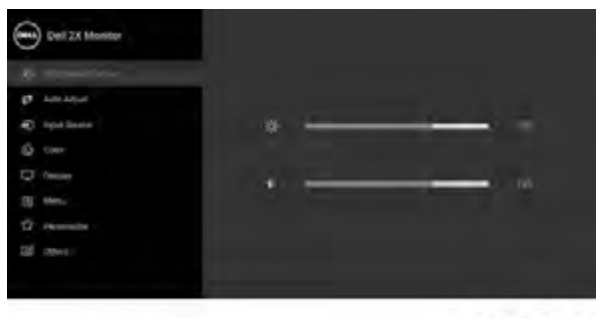

 $0000$ 

- **NOTE: Auto Adjust is only available when you use the analog (VGA) connector.**
	- **2.** Press the **and strath** buttons to move between the setting options. As you move from one icon to another, the option name is highlighted. See the following table for a complete list of all the options available for the monitor.
	- **3.** Press the  $\bigcirc$  or  $\bigcirc$  or  $\bigcirc$  button once to activate the highlighted option.
	- **4.** Press the **and buttons to select the desired parameter.**
	- **5.** Press **t** to enter the submenu and then use the directional buttons, according to the indicators on the menu, to make your changes.
	- **6.** Select the **b** button to return to the main menu.

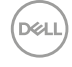

### **│-Operating the monitor**

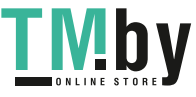

**48-**

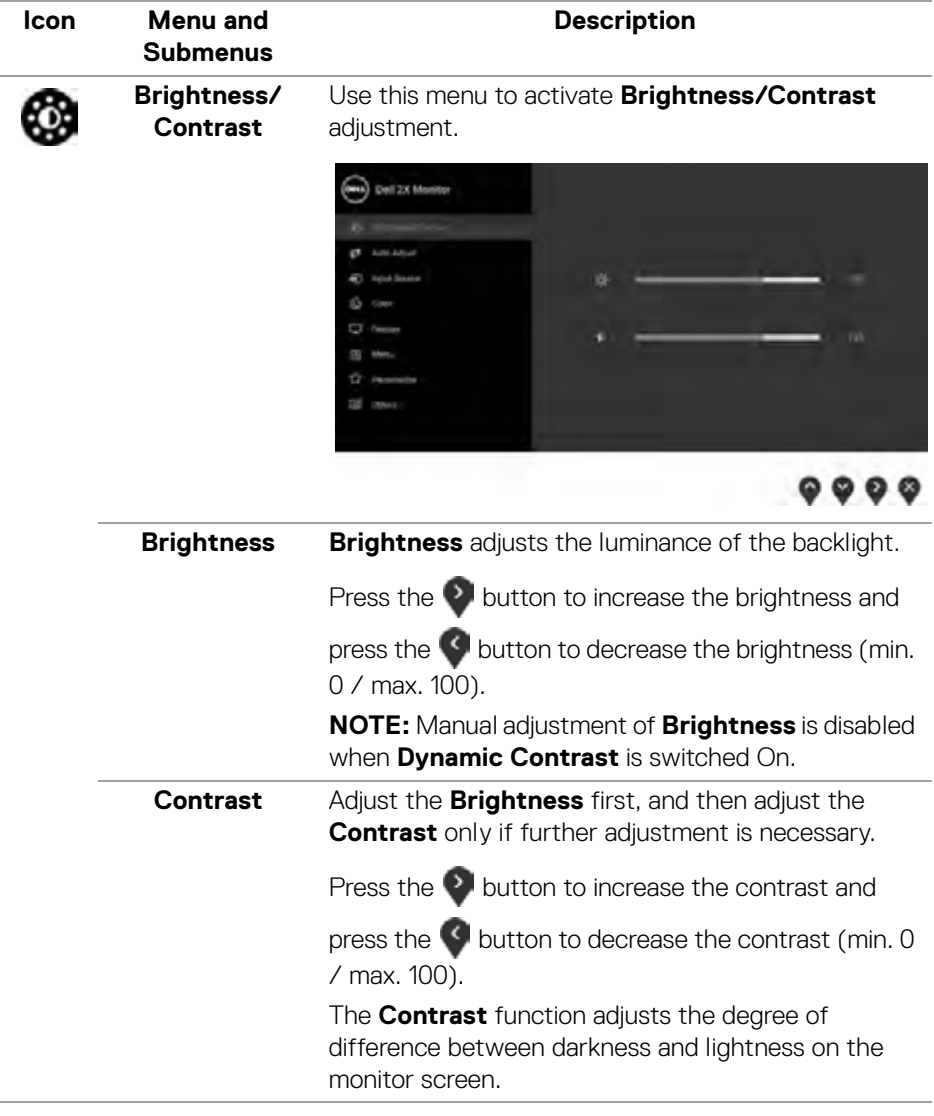

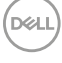

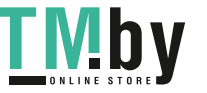

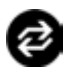

Auto Adjust Use this menu to activate automatic setup and adjust menu.

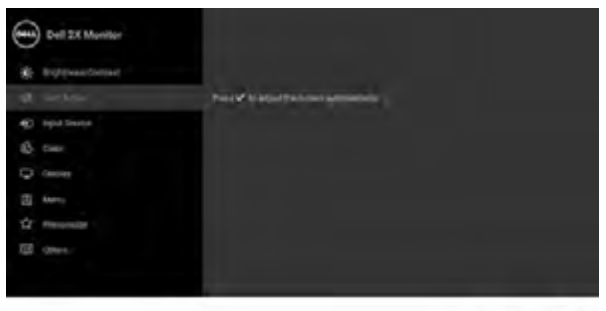

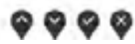

**Auto Adjust** allows the monitor to self-adjust to the incoming video signal. After using **Auto Adjust**, you can further tune your monitor by using the **Pixel Clock** (Coarse) and **Phase** (Fine) controls under **Display** settings.

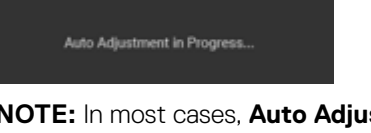

**NOTE:** In most cases, **Auto Adjust** produces the best image for your configuration.

**NOTE: Auto Adjust** option is only available when you are using the analog (VGA) connector.

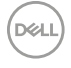

### **│-Operating the monitor**

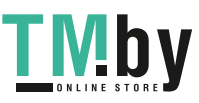

**50-**

<span id="page-41-0"></span>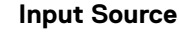

**Input Source** Use the **Input Source** menu to select between the different video signals that may be connected to your monitor.

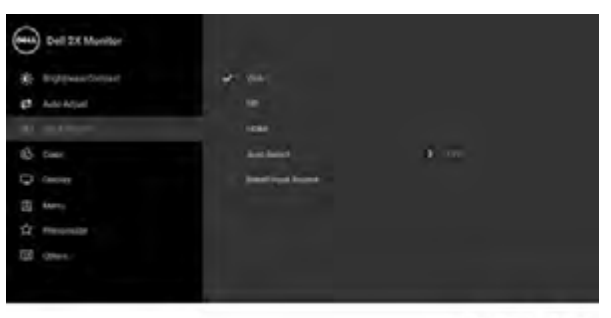

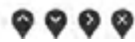

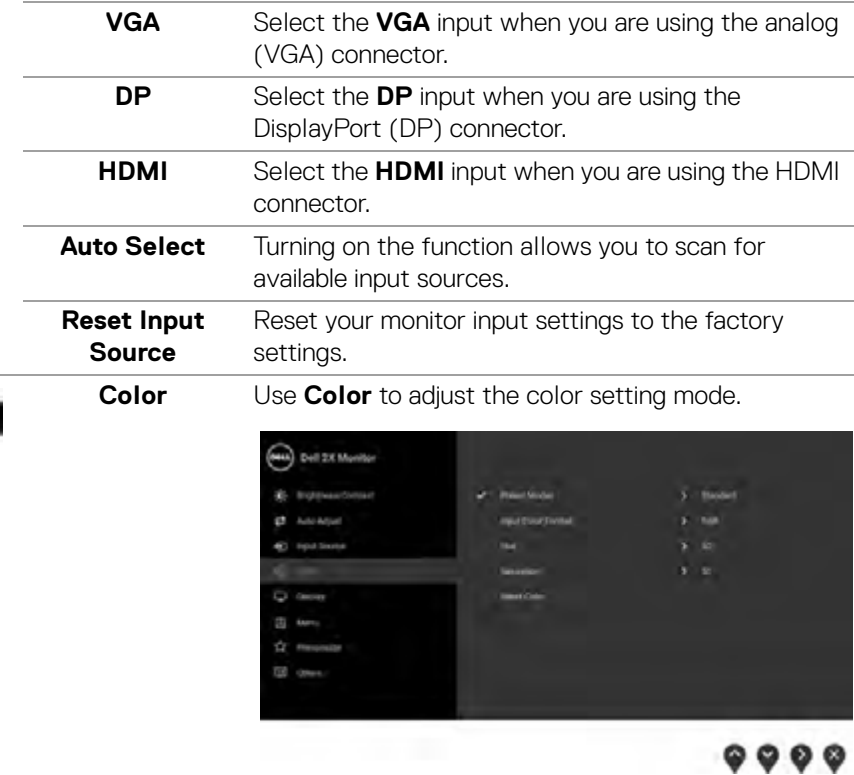

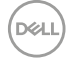

**Operating the monitor- │-51**

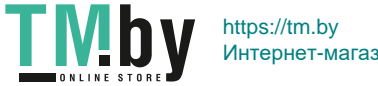

€

**Preset Modes** Allows you to choose from a list of preset color modes.

- **Standard:** Loads the monitor's default color settings. This is the default preset mode.
- **ComfortView**: Decreases the level of blue light emitted from the screen to make viewing more comfortable for your eyes.

**WARNING: The possible long-term effects of blue light emission from the monitor may cause personal injury such as digital eye strain, eye fatigue and damage to the eyes. Using monitor for extended periods of time may also cause pain in parts of body such as neck, arm, back and shoulder.**

To reduce the risk of eye strain and neck/arm/ back/shoulder pain from using the monitor for long periods of time, we suggest you to:

- 1. Set the distance of the screen between 20 to 28 inches (50 - 70 cm) from your eyes.
- 2. Blink frequently to moisten your eyes or wet your eyes with water after prolonged usage of the monitor.
- 3. Take regular and frequent breaks for 20 minutes every two hours.
- 4. Look away from your monitor and gaze at a distant object at 20 feet away for at least 20 seconds during the breaks.
- 5. Perform stretches to relieve tension in the neck, arm, back, and shoulders during the breaks.
- **Movie:** Loads color settings ideal for movies.
- **Game**: Loads color settings ideal for most gaming applications.
- **Warm**: Increases the color temperature. The screen appears warmer with a red/yellow tint.
- **Cool**: Decreases the color temperature. The screen appears cooler with a blue tint.

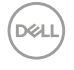

### **│-Operating the monitor**

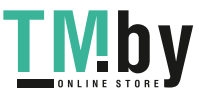

**52-**

**Preset Modes** • **Custom Color**: Allows you to manually adjust the color settings.

> Use the  $\sim$  and  $\sim$  buttons to adjust the three colors (R, G, B) values and create your own preset color mode.

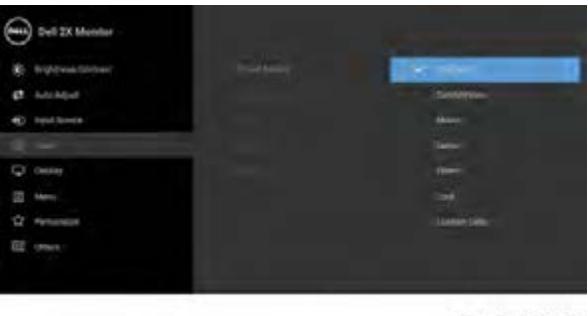

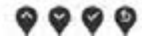

**Input Color Format**

Allows you to set the video input mode to:

**RGB**: Select this option if your monitor is connected to a computer (or DVD player) using the DisplayPort or HDMI cable.

**YPbPr**: Select this option if your DVD player supports only YPbPr output.

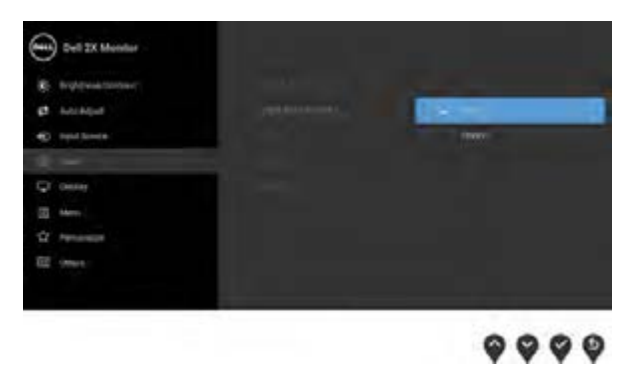

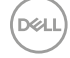

#### **Operating the monitor- │-53**

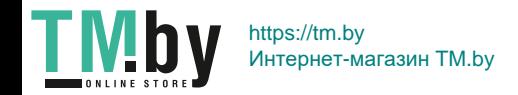

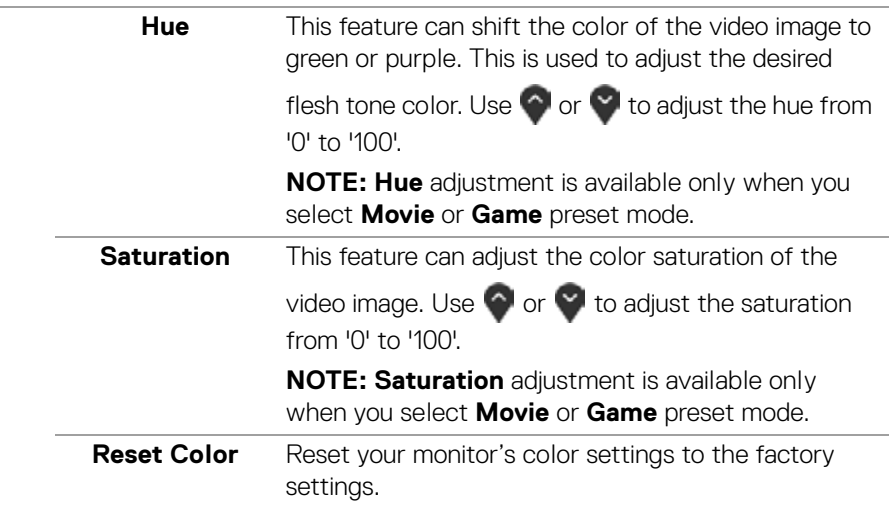

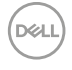

**54-**

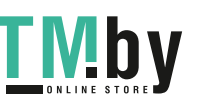

### **│-Operating the monitor**

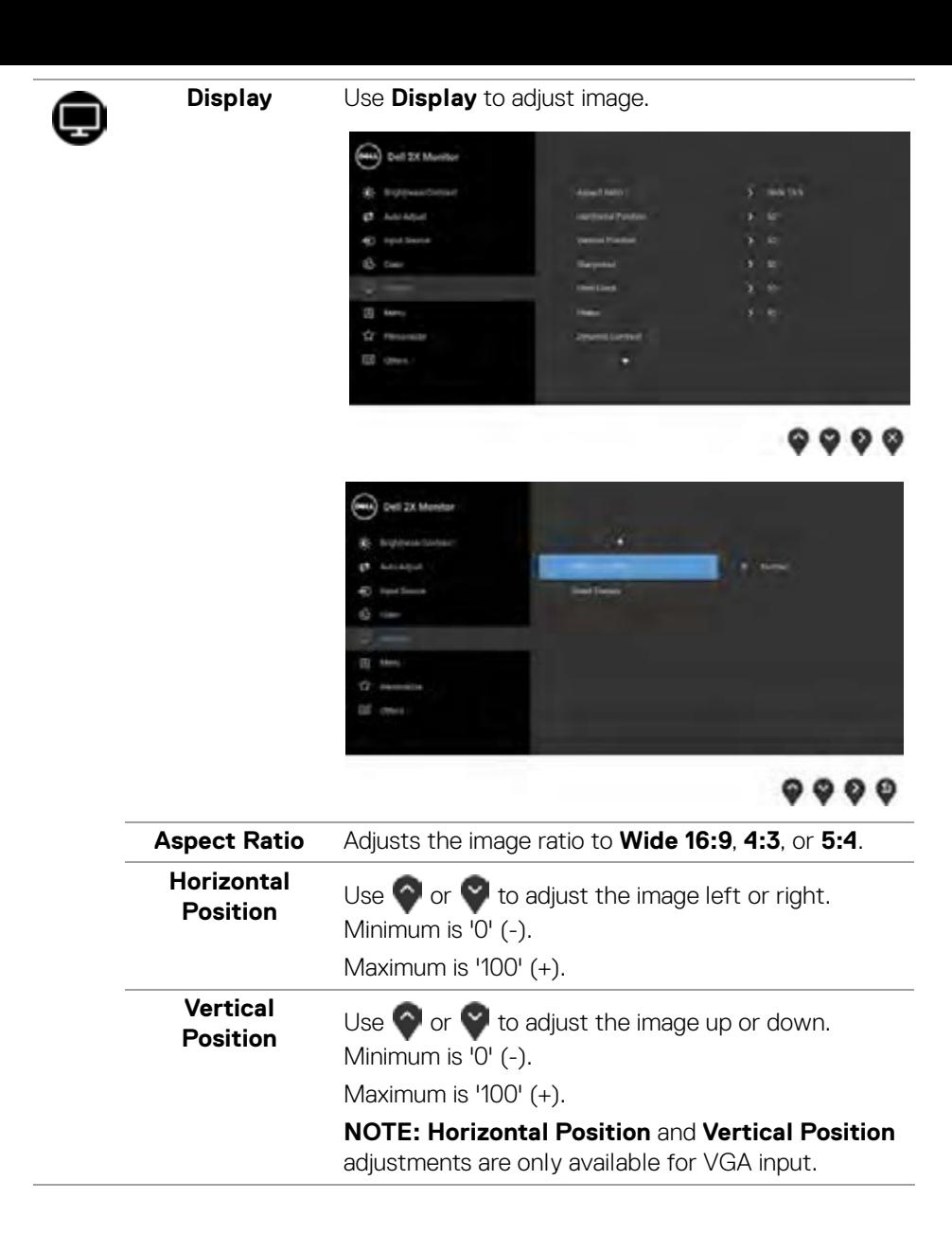

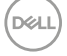

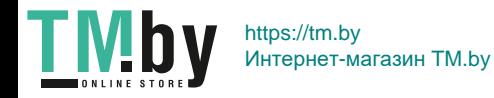

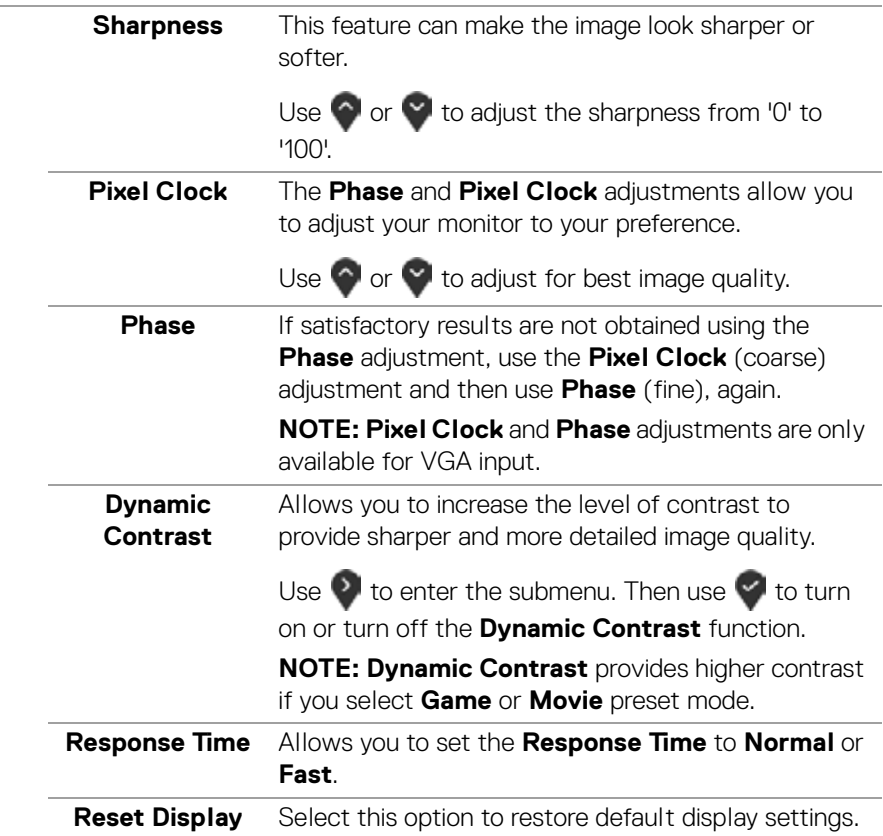

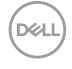

**56-**

### **│-Operating the monitor**

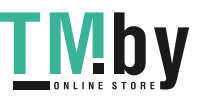

**Menu** Select this option to adjust the settings of the OSD, such as, the languages of the OSD, the amount of time the menu remains on screen, and so on.

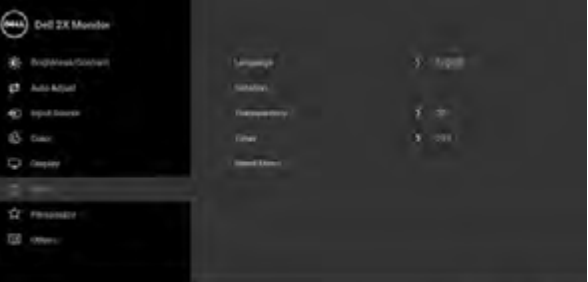

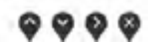

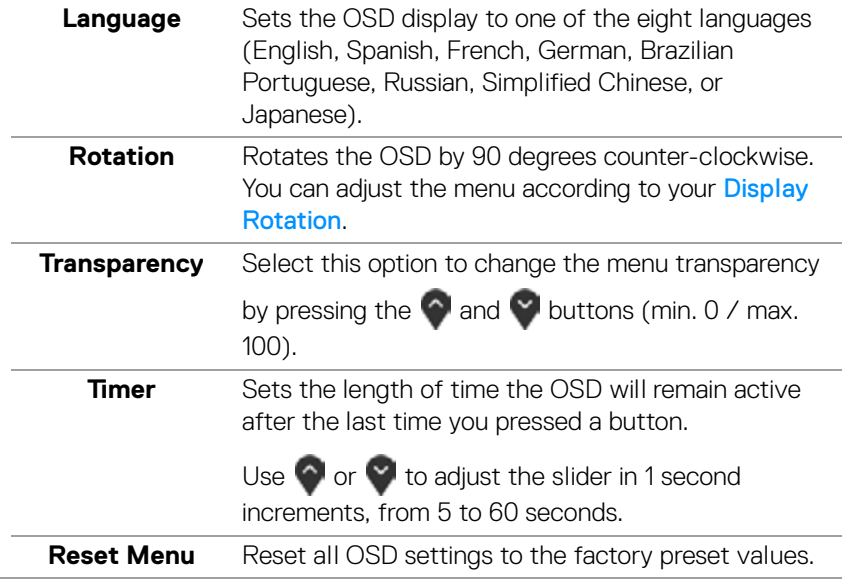

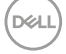

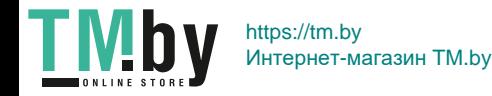

**Personalize**

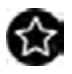

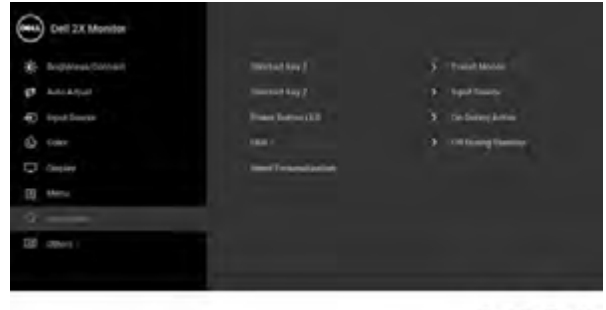

 $\bullet \bullet \bullet \bullet$ 

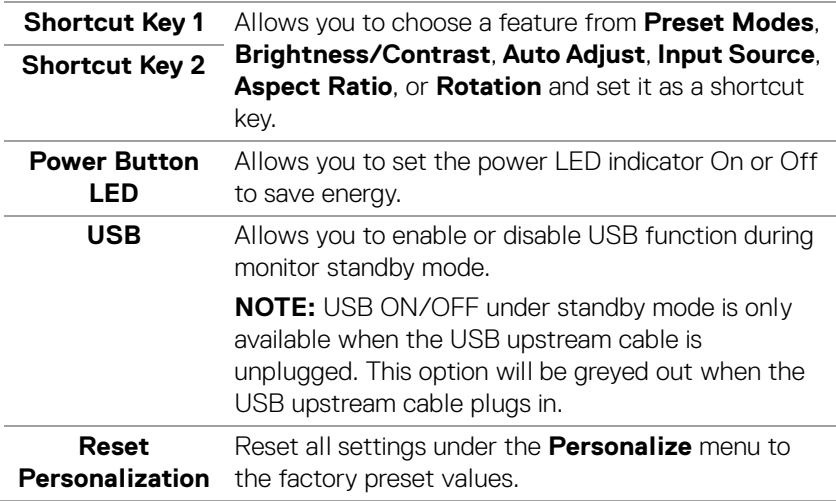

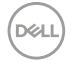

### **│-Operating the monitor**

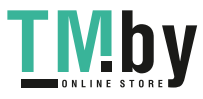

**58-**

**Others** Select this option to adjust the OSD settings, such as **DDC/CI**, **LCD Conditioning**, and so on.

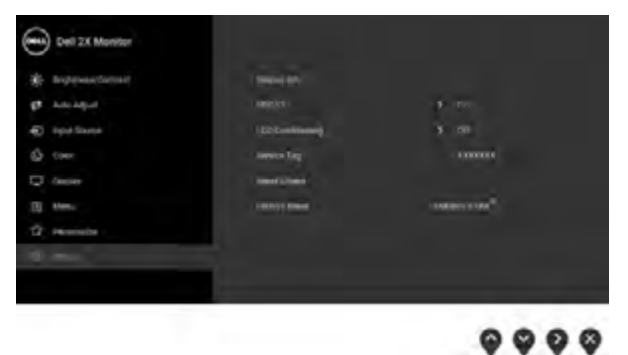

**Display Info** Displays the monitor's current settings. **DDC/CI DDC/CI** (Display Data Channel/Command Interface) allows your monitor parameters (brightness, color balance, and etc.) to be adjustable via the software on your computer. You can disable this feature by selecting **Off**. Enable this feature for best user experience and optimum performance of your monitor. **MAX** Dell 2X Monitor **C**. hopmestades  $27 - \lambda$  distribution 40 modificant 85 times Q' Geral [2] terms  $2$  Penamba

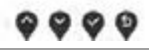

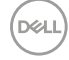

#### **Operating the monitor- │-59**

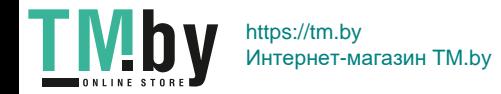

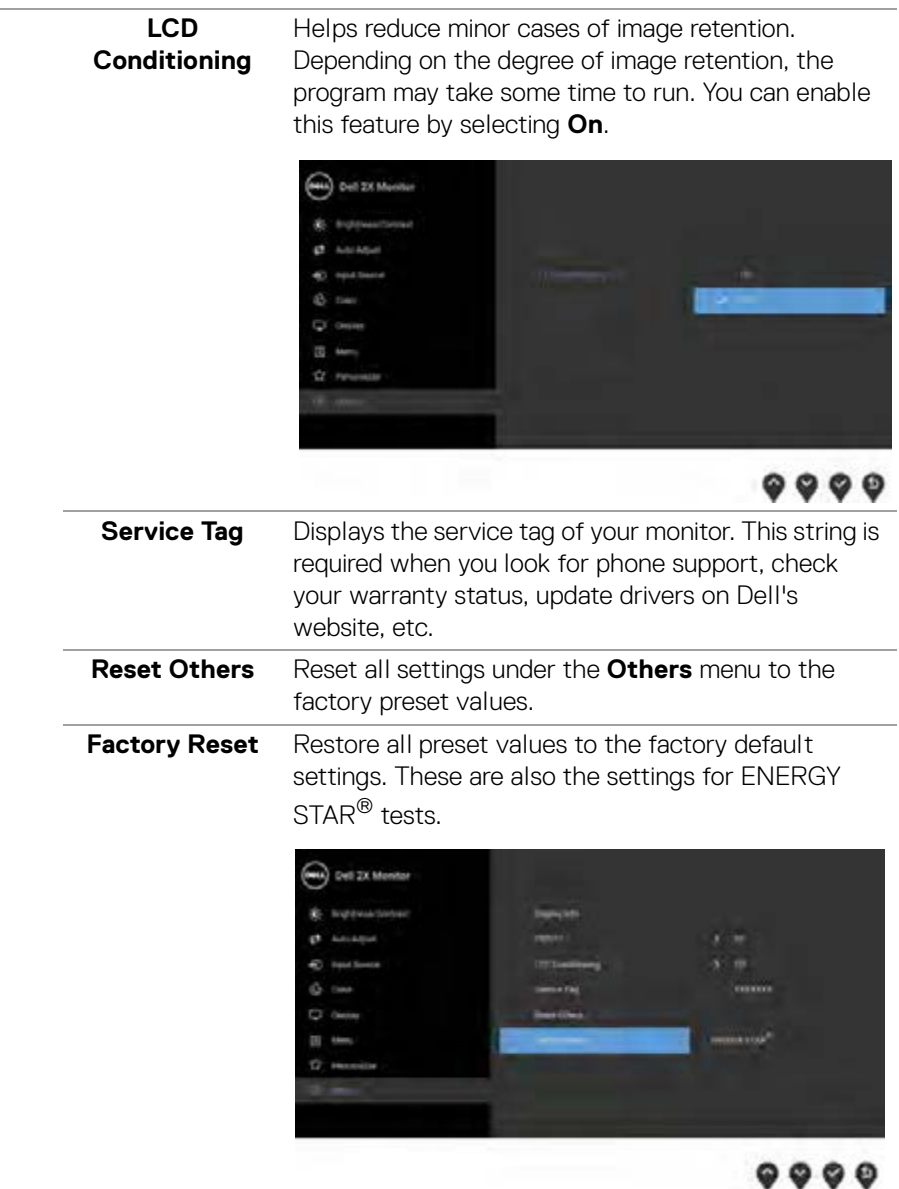

**NOTE: This monitor has a built-in feature to automatically calibrate the brightness to compensate for LED aging.**

DELL

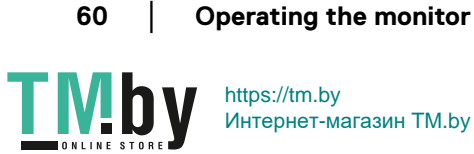

Интернет-магазин TM.by

### **OSD warning message**

<span id="page-51-0"></span>When the **Dynamic Contrast** feature is enabled (in these preset modes: **Game** or **Movie**), manual brightness adjustment is disabled.

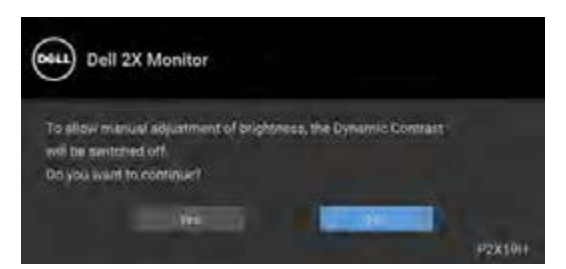

When the monitor does not support a particular resolution mode, you will see the following message:

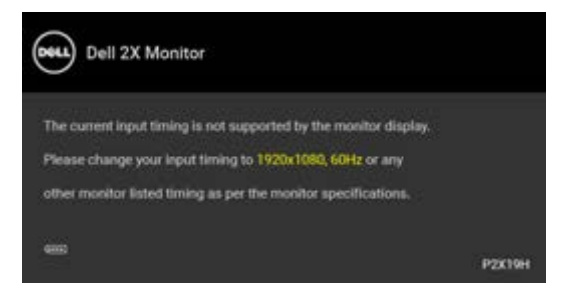

This means that the monitor cannot synchronize with the signal that it is receiving from the computer. See [Monitor specifications](#page-12-1) for the Horizontal and Vertical frequency ranges addressable by this monitor. Recommended mode is 1920 x 1080.

### **NOTE: The message may be slightly different according to the connected input signal.**

You will see the following message before the DDC/CI function is disabled:

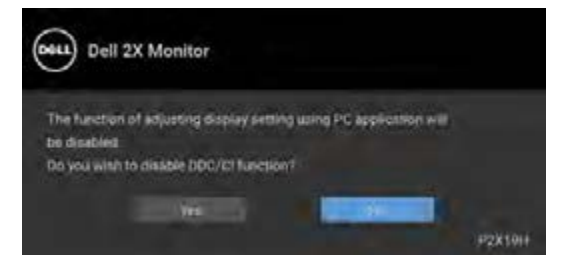

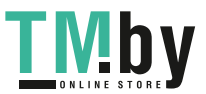

**Operating the monitor- │-61**

DØLI

When the monitor goes into power-save mode, the following message appears:

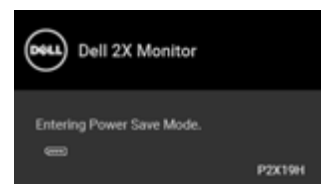

### **NOTE: The message may be slightly different according to the connected input signal.**

Activate the computer and wake up the monitor to gain access to the [OSD](#page-38-0).

The OSD functions only in the normal operation mode. If you press any button other than the power button during the Active-off mode, the following message will appear depending on the selected input:

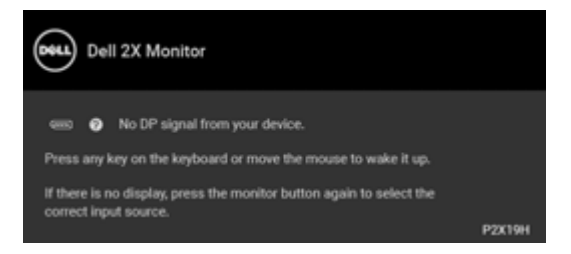

Activate the computer and the monitor to gain access to the OSD.

### **NOTE: The message may be slightly different according to the connected input signal.**

If either VGA, HDMI, or DisplayPort input is selected and the corresponding cable is not connected, a floating dialog box as shown below appears.

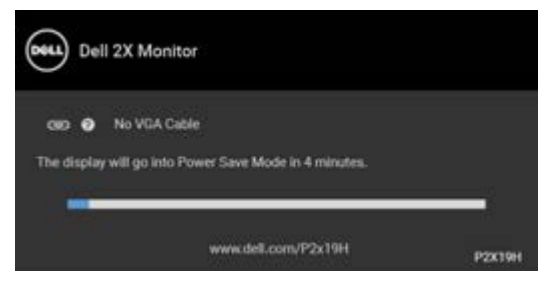

or

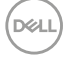

#### **62- │-Operating the monitor**

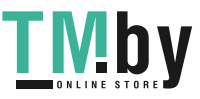

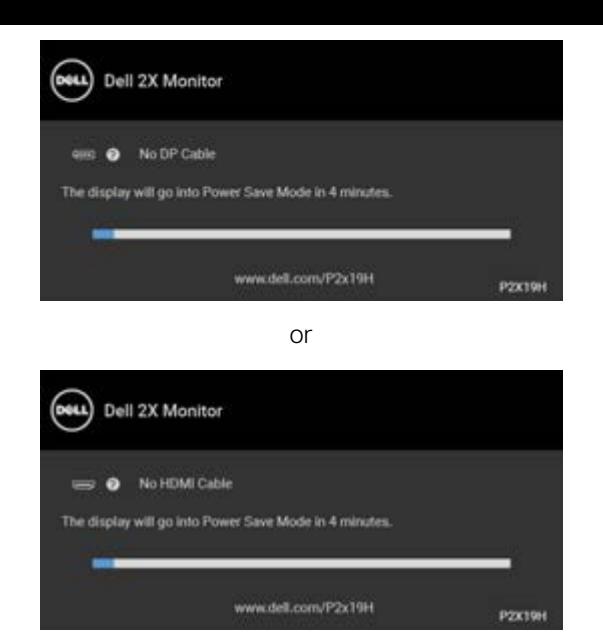

See [Troubleshooting](#page-58-2) for more information.

### **Setting the maximum resolution**

To set the maximum resolution for the monitor:

<span id="page-53-0"></span>In Windows® 7, Windows® 8, and Windows® 8.1:

- **1.** For Windows® 8 and Windows® 8.1 only, select the Desktop tile to switch to classic desktop.
- **2.** Right-click on the desktop and click **Screen Resolution**.
- **3.** Click the dropdown list of the **Screen Resolution** and select **1920 x 1080**.
- **4.** Click **OK**.

In Windows® 10:

- **1.** Right-click on the desktop and click **Display settings**.
- **2.** Click **Advanced display settings**.
- **3.** Click the dropdown list of **Resolution** and select **1920 x 1080**.
- **4.** Click **Apply**.

If you do not see 1920 x 1080 as an option, you may need to update your graphics driver. Depending on your computer, complete one of the following procedures:

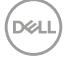

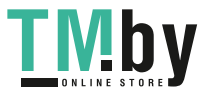

If you have a Dell desktop or portable computer:

• Go to http://www.dell.com/support, enter your service tag, and download the latest driver for your graphics card.

If you are using a non-Dell computer (portable or desktop):

- Go to the support site for your computer and download the latest graphic drivers.
- Go to your graphics card website and download the latest graphic drivers.

# **Using the tilt, swivel, and vertical extension**

<span id="page-54-0"></span>**NOTE: The following instructions are applicable only for attaching the stand that was shipped with your monitor. If you are attaching a stand that you purchased from any other source, follow the set up instructions that were included with the stand.**

### **Tilt, swivel**

<span id="page-54-1"></span>With the stand attached to the monitor, you can tilt and swivel the monitor for the most comfortable viewing angle.

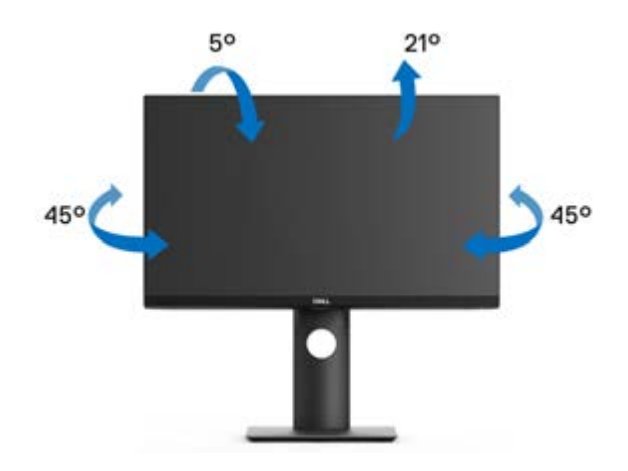

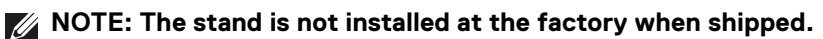

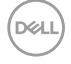

#### **64- │-Operating the monitor**

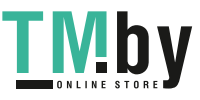

### **Vertical extension**

<span id="page-55-0"></span>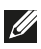

**NOTE: The stand extends vertically up to 130 mm. The figure below illustrates how to extend the stand vertically.**

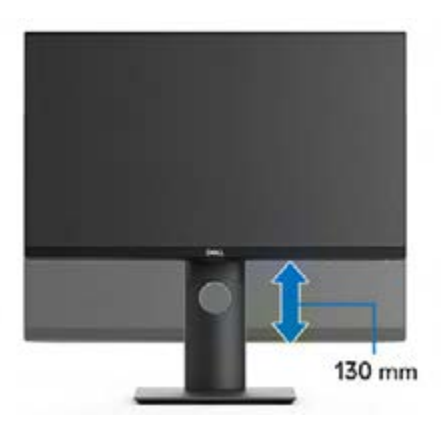

### **Rotating the monitor**

<span id="page-55-1"></span>Before you rotate the monitor, your monitor should be fully vertically extended ([Vertical extension](#page-55-0)) and fully tilted up to avoid hitting the bottom edge of the monitor.

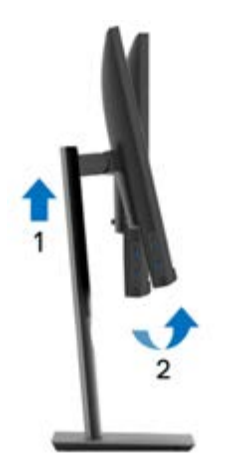

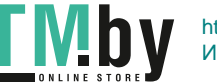

**D**ELI

### <span id="page-56-0"></span>**Rotate clockwise**

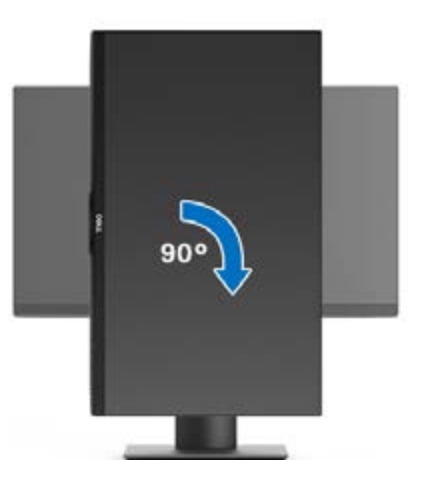

<span id="page-56-1"></span>**Rotate counterclockwise**

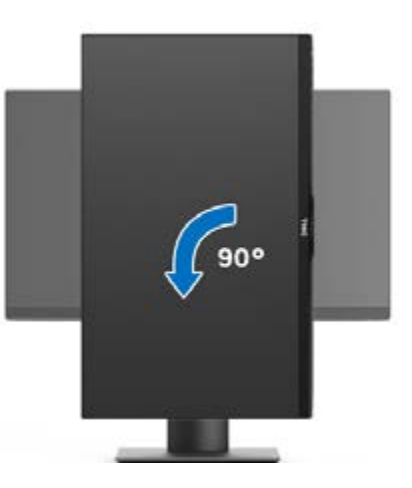

- **NOTE: To use the Display Rotation function (Landscape versus Portrait view) with your Dell computer, you require an updated graphics driver that is not included with this monitor. To download the graphics driver, go to** www.dell.com/support **and see the Download section for Video Drivers for latest driver updates.**
- **NOTE: When in the Portrait View Mode, you may experience performance degradation in graphic-intensive applications (3D Gaming and etc.).**

.<br>D&LL

#### **66- │-Operating the monitor**

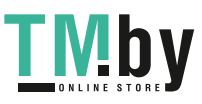

### **Adjusting the rotation display settings of your system**

<span id="page-57-0"></span>After you have rotated your monitor, you need to complete the procedure below to adjust the Rotation Display Settings of your system.

### **NOTE: If you are using the monitor with a non-Dell computer, you need to go the graphics driver website or your computer manufacturer website for information on rotating the 'contents' on your display.**

To adjust the Rotation Display Settings:

- **1.** Right-click on the desktop and click **Properties**.
- **2.** Select the **Settings** tab and click **Advanced**.
- **3.** If you have an ATI graphics card, select the **Rotation** tab and set the preferred rotation.
- **4.** If you have an nVidia graphics card, click the **nVidia** tab, in the left-hand column select **NVRotate**, and then select the preferred rotation.
- **5.** If you have an Intel<sup>®</sup> graphics card, select the **Intel** graphics tab, click **Graphic Properties**, select the **Rotation** tab, and then set the preferred rotation.
- **NOTE: If you do not see the rotation option or it is not working correctly, go to** www.dell.com/support **and download the latest driver for your graphics card.**

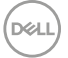

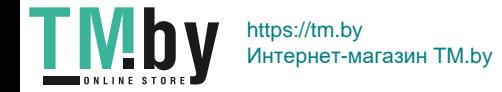

# **Troubleshooting**

<span id="page-58-2"></span><span id="page-58-0"></span>**WARNING: Before you begin any of the procedures in this section, follow the** [Safety instructions](#page-66-4)**.**

# **Self-test**

<span id="page-58-1"></span>Your monitor provides a self-test feature that allows you to check whether your monitor is functioning properly. If your monitor and computer are properly connected but the monitor screen remains dark, run the monitor self-test by performing the following steps:

- **1.** Turn off both your computer and the monitor.
- **2.** Unplug the video cable from the back of the computer.
- **3.** Turn on the monitor.

The floating dialog box should appear on-screen (against a black background), if the monitor cannot sense a video signal and is working correctly. While in self-test mode, the power LED remains white. Also, depending upon the selected input, one of the dialogs shown below will continuously scroll through the screen.

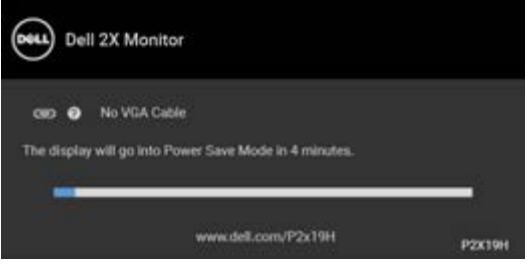

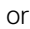

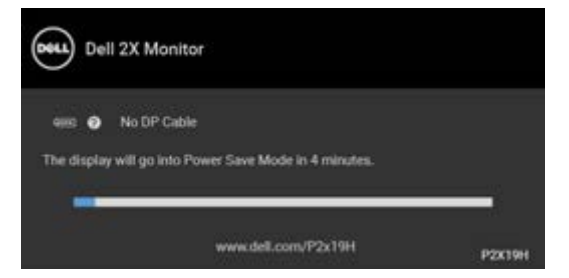

or

**NOT** 

### **68- │-Troubleshooting**

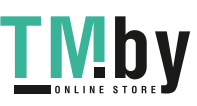

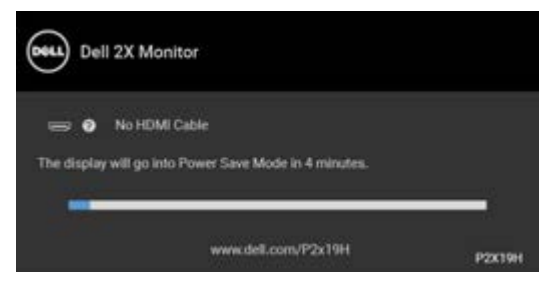

- **4.** This box also appears during normal system operation, if the video cable becomes disconnected or damaged.
- **5.** Turn Off your monitor and reconnect the video cable; then turn On both your computer and the monitor.

If your monitor screen remains blank after you use the previous procedure, check your video controller and computer, because your monitor is functioning properly.

## **Built-in diagnostics**

<span id="page-59-0"></span>Your monitor has a built-in diagnostic tool that helps you determine if the screen abnormality you are experiencing is an inherent problem with your monitor, or with your computer and video card.

**NOTE: You can run the built-in diagnostics only when the video cable is unplugged and the monitor is in self-test mode.**

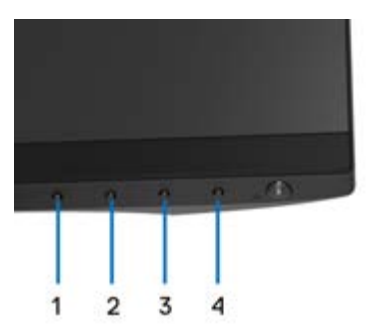

To run the built-in diagnostics:

- **1.** Ensure that the screen is clean (no dust particles on the surface of the screen).
- **2.** Unplug the video cable(s) from the back of the computer or monitor. The monitor then goes into the self-test mode.

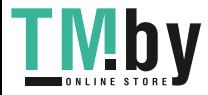

- **3.** Press and hold **Button 1** on the front panel for 5 seconds. A gray screen appears.
- **4.** Carefully inspect the screen for abnormalities.
- **5.** Press **Button 1** on the front panel again. The color of the screen changes to red.
- **6.** Inspect the display for any abnormalities.
- **7.** Repeat steps 5 and 6 to inspect the display in green, blue, black, white, and text screens.

The test is complete when the text screen appears. To exit, press **Button 1** again.

If you do not detect any screen abnormalities upon using the built-in diagnostic tool, the monitor is functioning properly. Check the video card and computer.

# **Common problems**

<span id="page-60-0"></span>The following table contains general information about common monitor problems you might encounter and the possible solutions:

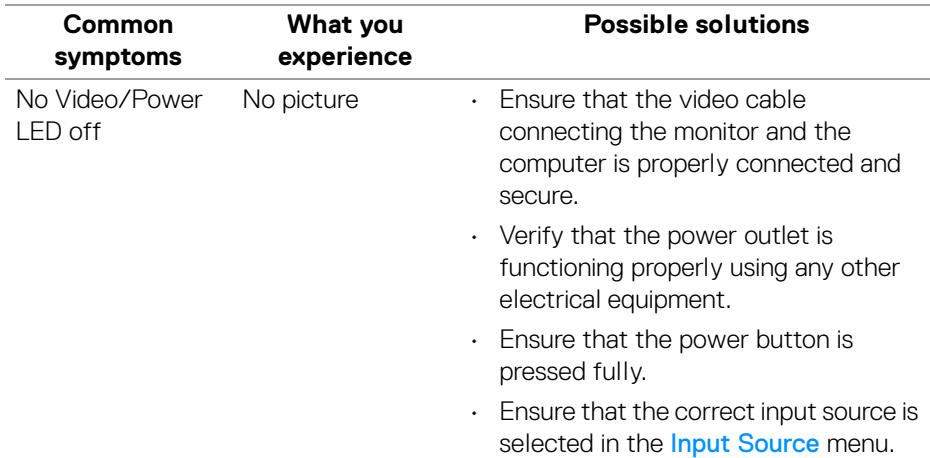

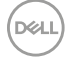

#### **70- │-Troubleshooting**

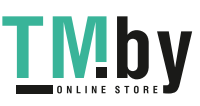

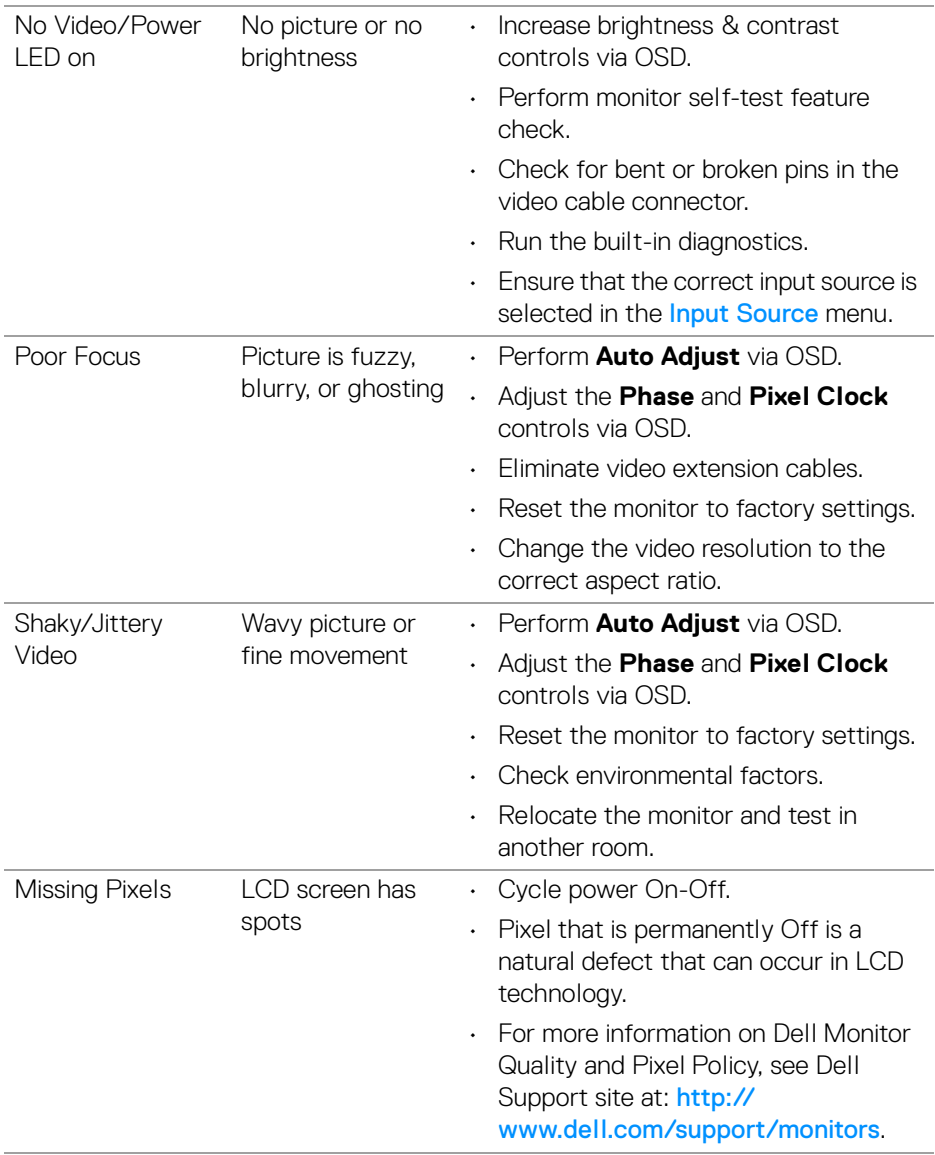

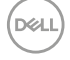

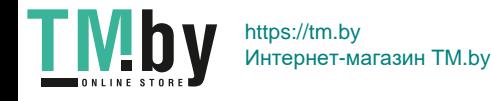

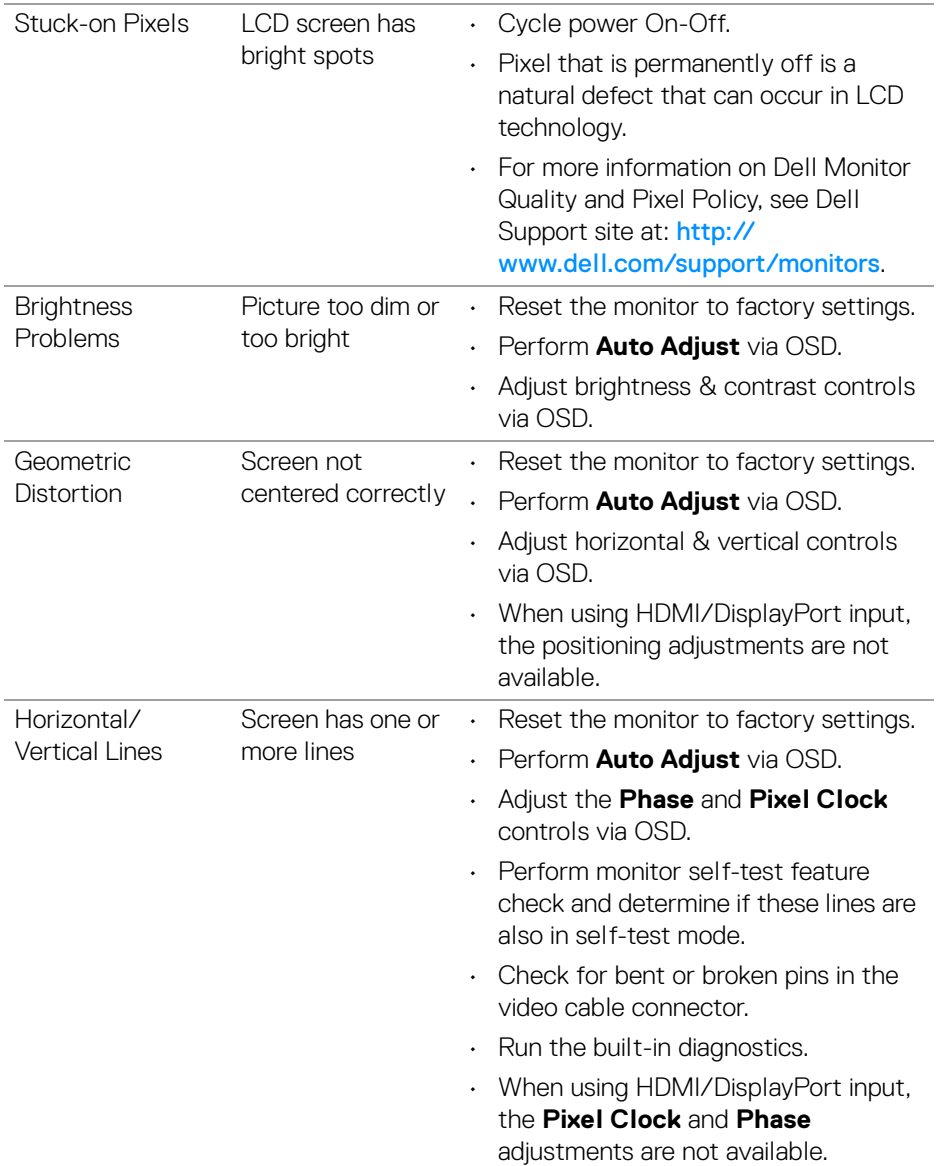

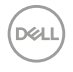

### **72- │-Troubleshooting**

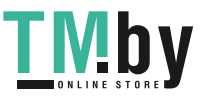

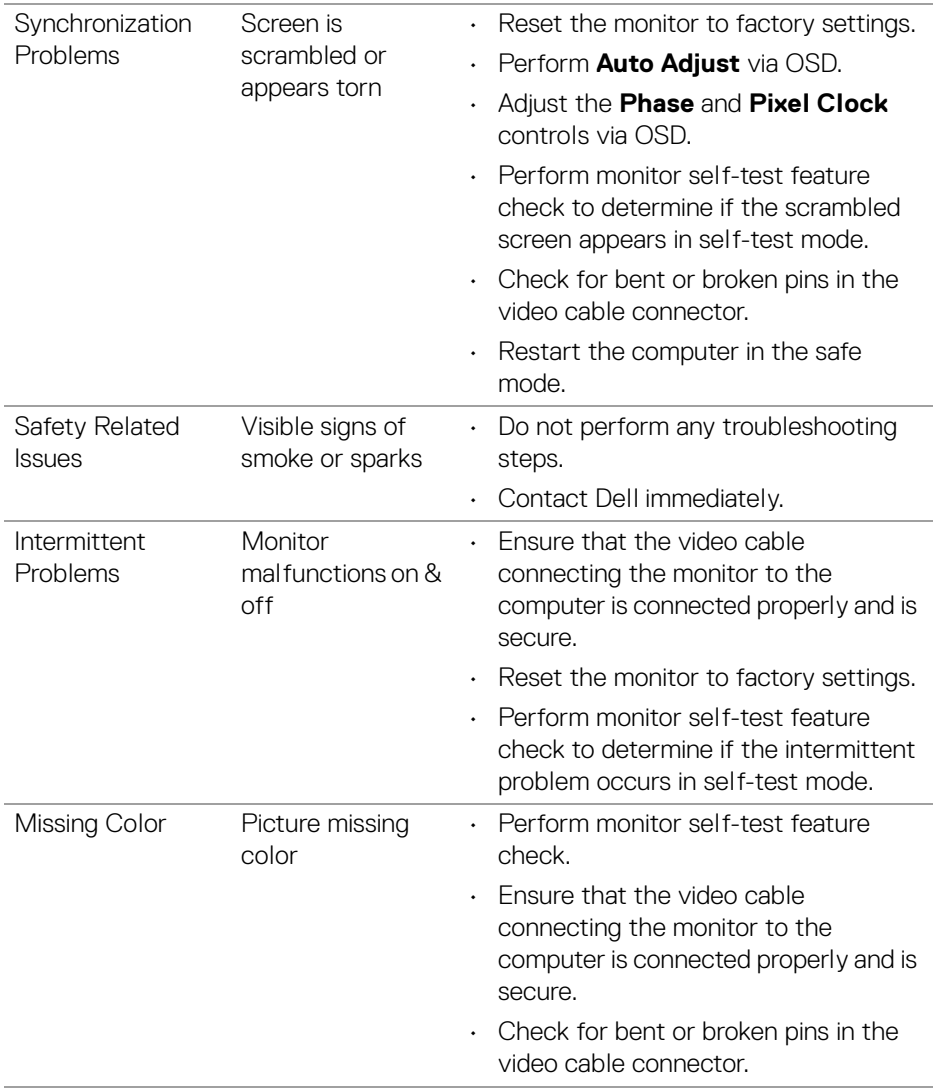

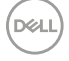

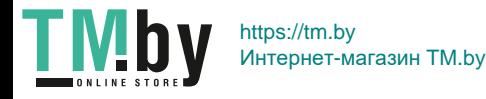

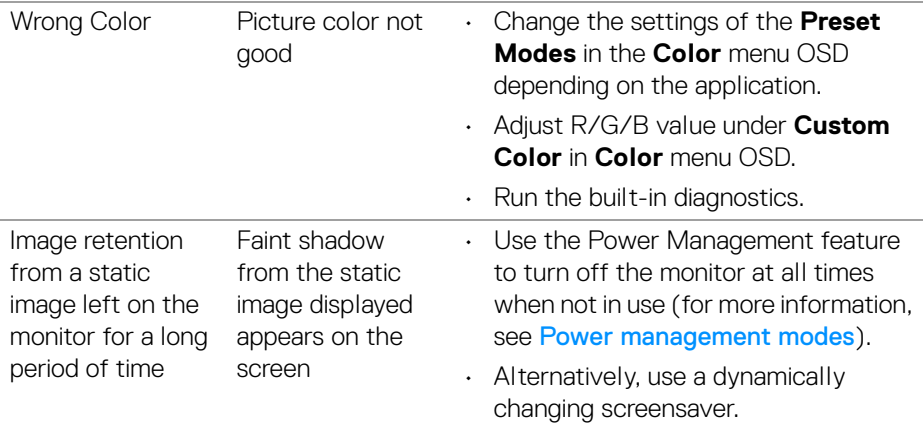

## **Product specific problems**

<span id="page-64-0"></span>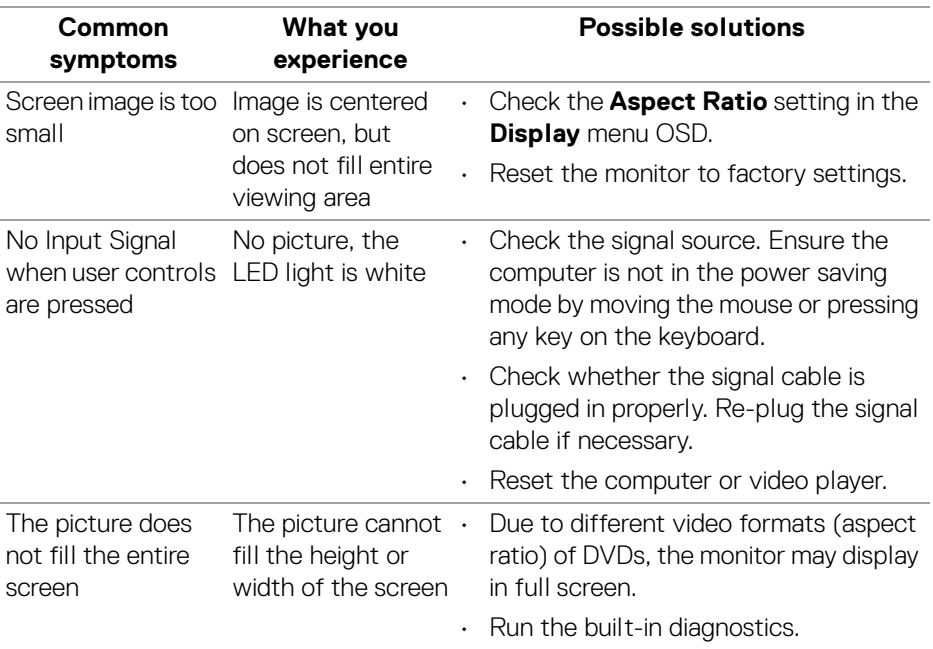

### **NOTE: When choosing HDMI/DisplayPort mode, the Auto Adjust function will not be available.**

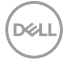

**74- │-Troubleshooting**

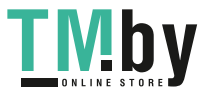

<span id="page-65-1"></span><span id="page-65-0"></span>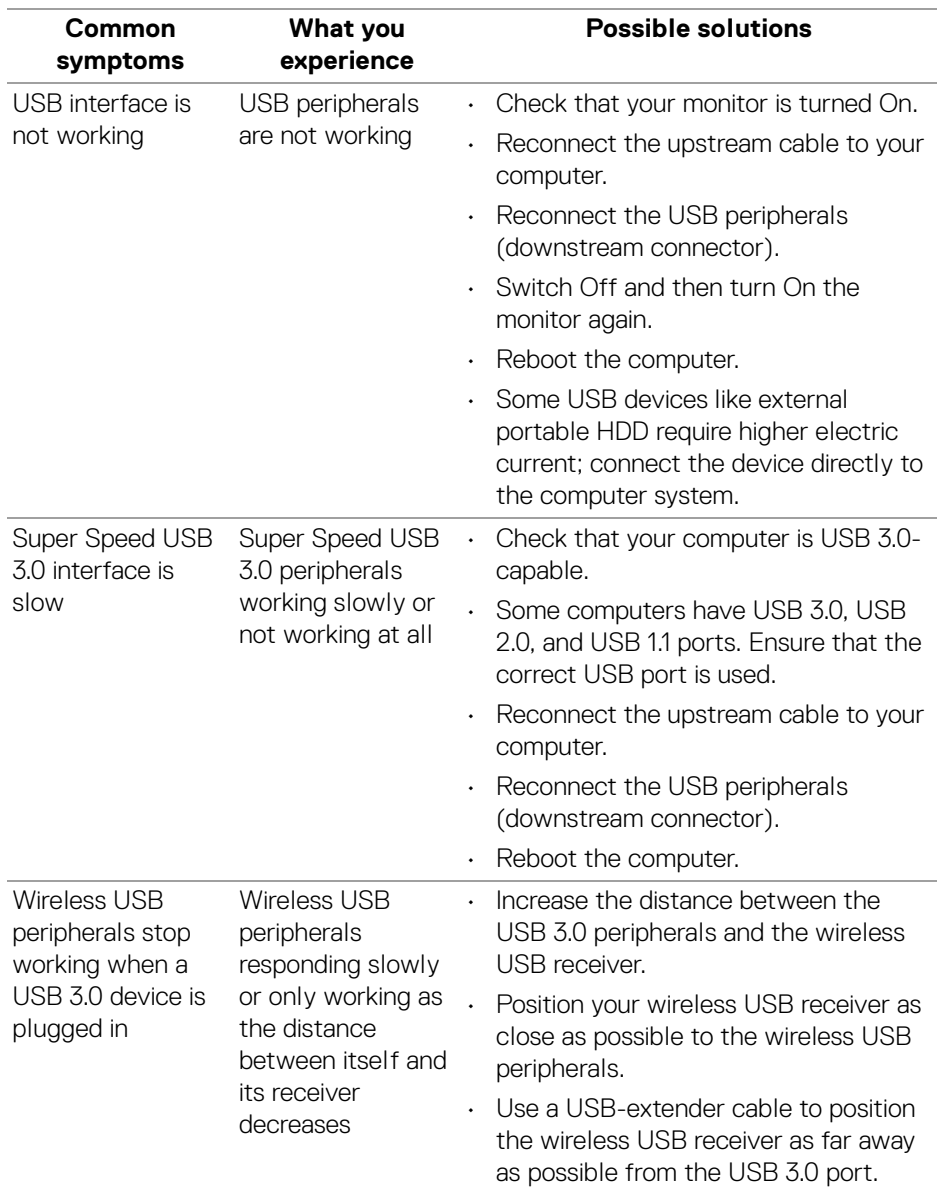

# **Universal Serial Bus (USB) specific problems**

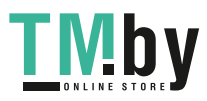

(dell

# **Appendix**

### <span id="page-66-0"></span>**WARNING: Safety instructions**

<span id="page-66-4"></span>**WARNING: Use of controls, adjustments, or procedures other than those specified in this documentation may result in exposure to shock, electrical hazards, and/or mechanical hazards.**

For information on safety instructions, see the Safety, Environmental, and Regulatory Information (SERI).

## **FCC notices (U.S. only) and other regulatory information**

<span id="page-66-1"></span>For FCC notices and other regulatory information, see the regulatory compliance website located at www.dell.com/regulatory\_compliance.

## **Contact Dell**

<span id="page-66-3"></span>**For customers in the United States, call 800-WWW-DELL (800-999-3355).**

<span id="page-66-2"></span>**NOTE: If you do not have an active Internet connection, you can find contact information on your purchase invoice, packing slip, bill, or Dell product catalog.**

**Dell provides several online and telephone-based support and service options. Availability varies by country and product, and some services may not be available in your area.** 

- Online technical assistance www.dell.com/support/monitors
- Contacting Dell www.dell.com/contactdell

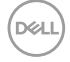

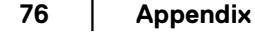